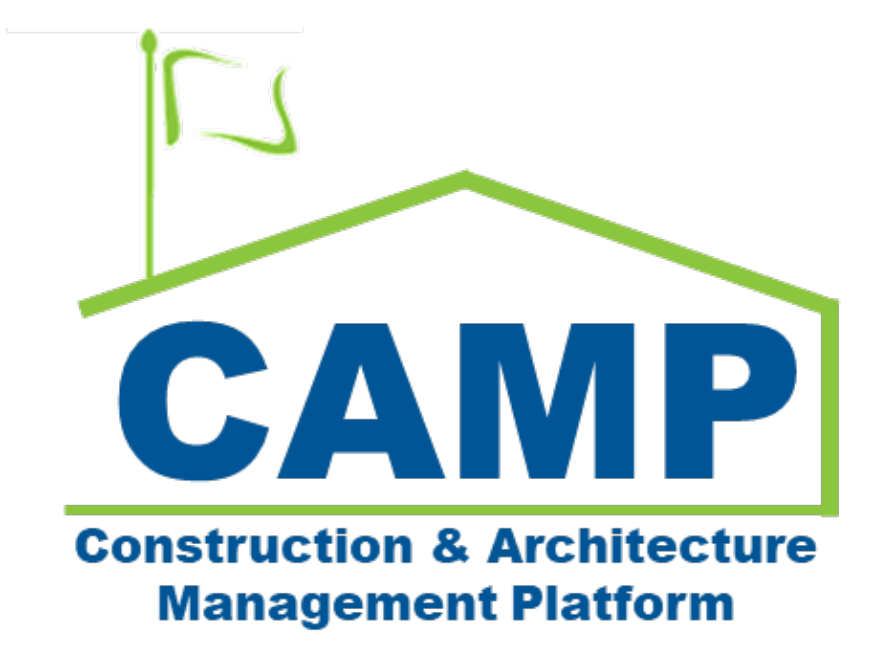

# Punch List Training Guide

Date Created: 2/17/2023 Date Updated: 7/24/2023

# Table of Contents

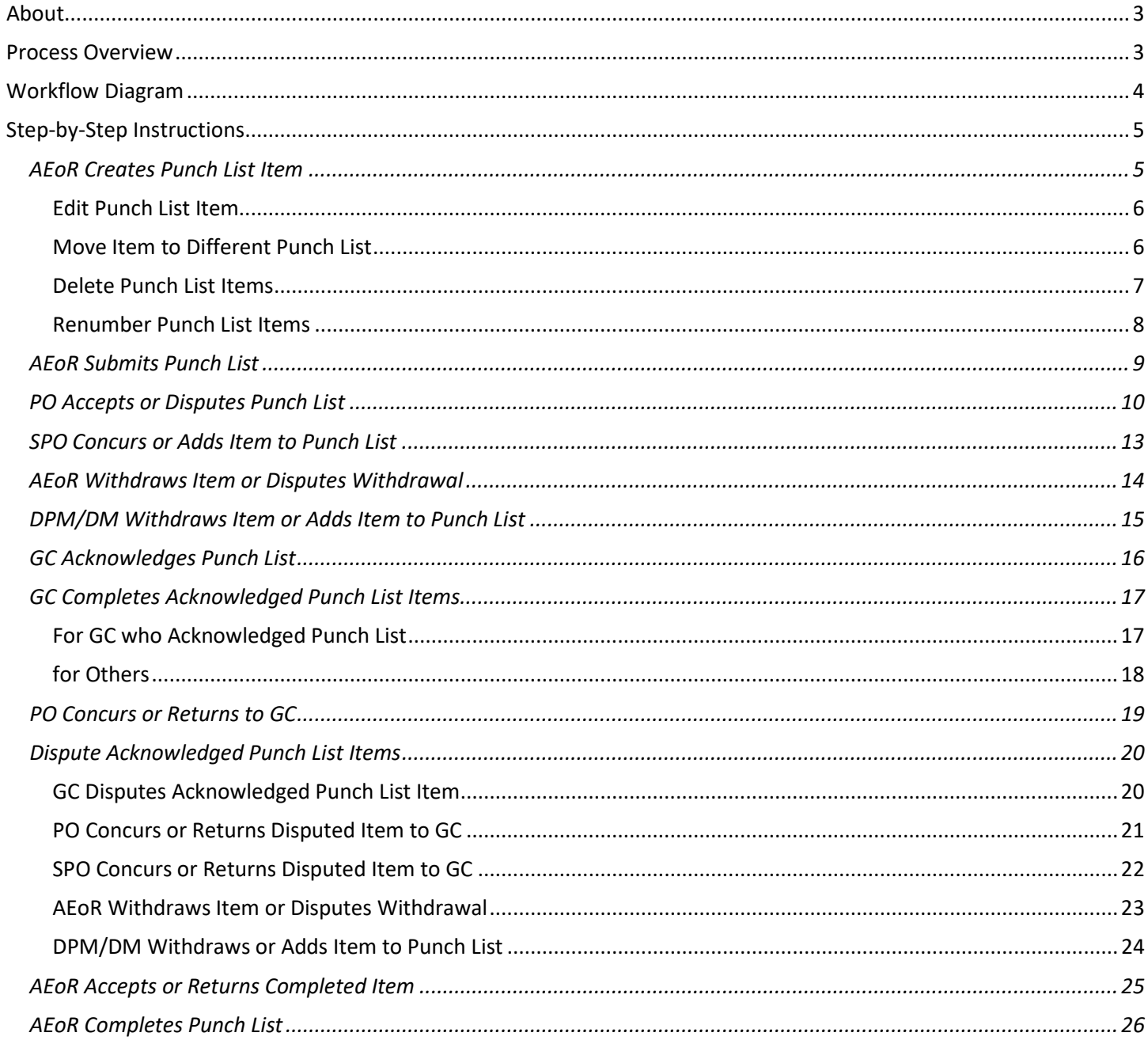

# <span id="page-2-0"></span>About

The Punch List app tracks construction punch list items that must be addressed before construction is complete and payment is issued. These items will be addressed and completed by the GC or withdrawn from the list. After every punch list in the project is completed, a full or special transfer can be created.

## <span id="page-2-1"></span>Process Overview

The AEoR can add a Punch List item, selecting a Design Number/LLW and Building. A punch list is created for each Design Number/LLW and Building combination that is selected by the AEoR.

The AEoR submits each list separately to the PO to review. During the review of a punch list, the PO can return items to the AEoR for withdrawal. After the PO reviews a punch list, it is sent to the GC for acknowledgement. Once the items in the list are acknowledged, the GC will receive a task to complete or dispute individual punch list items. At any point before the punch list is completed, the AEoR can add new items to the list, but they must go through this initial review process before the GC can complete or dispute.

When an item is completed, a Comment is required along with optional attachments or images. A completed item is sent to the PO for concurrence. Following the POs concurrence, the AEoR can accept or return the completed item. The AEoR will not be sent a notification to accept items unless all items in a punch list have been concurred by the PO or withdrawn.

If the GC does not agree with an item, they can dispute the item. If the PO and SPO both concur with the GC, the AEoR will receive a task to withdraw the disputed item from the punch list. The AEoR can withdraw the item or dispute with withdrawing the item. In the case of a dispute, the DM (in-house projects) or DPM (consultant projects) will provide the final decision on whether the item should be withdrawn.

After every item in a punch list has been satisfied (all items have been accepted or withdrawn), the AEoR will complete the punch list. Items that are inside of a completed punch list will have a green indicator line on the left side of the application.

# <span id="page-3-0"></span>Workflow Diagram

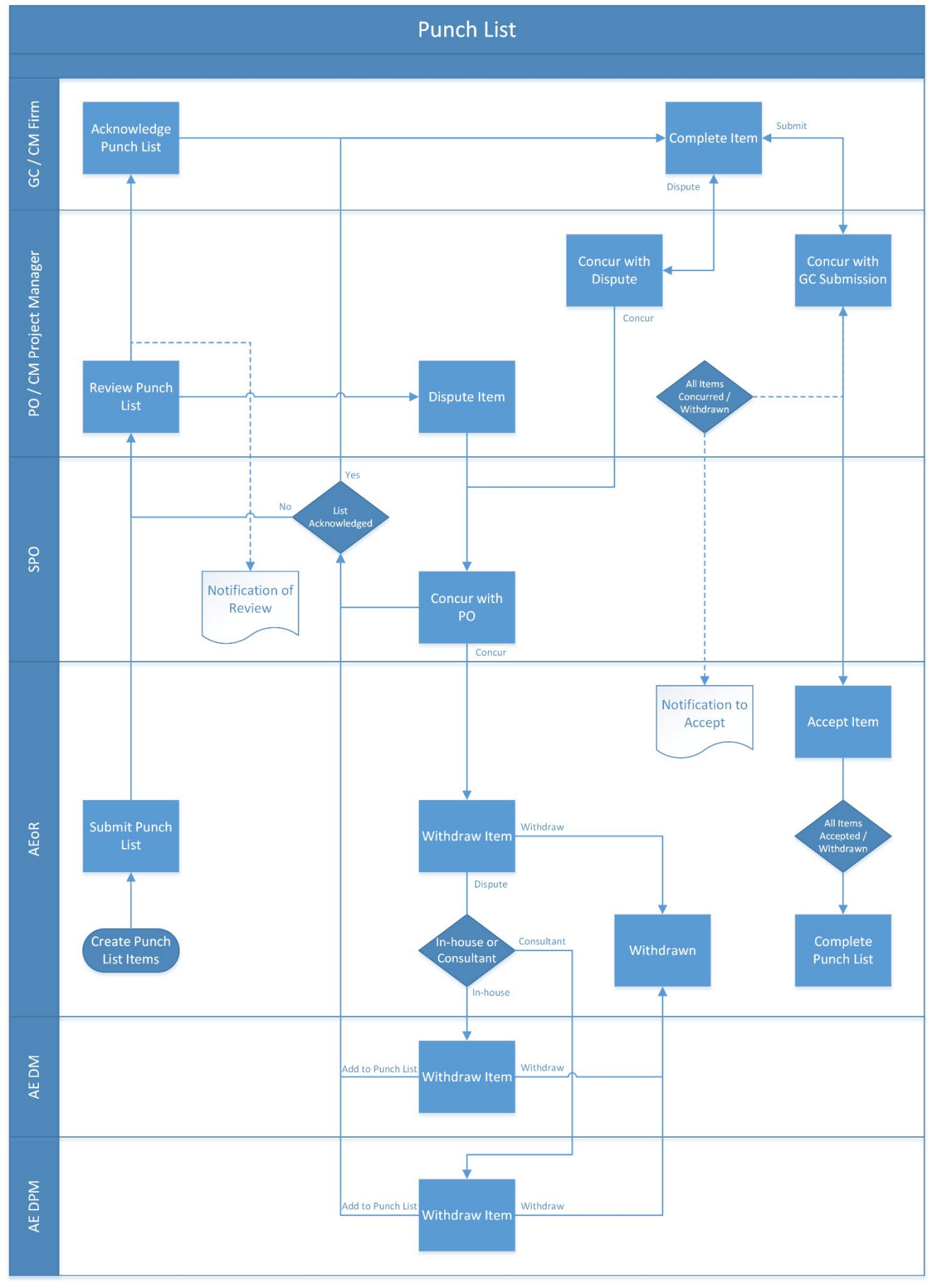

# <span id="page-4-1"></span><span id="page-4-0"></span>Step-by-Step Instructions AEoR Creates Punch List Item

1. Go to Project Finder > Select the desired project

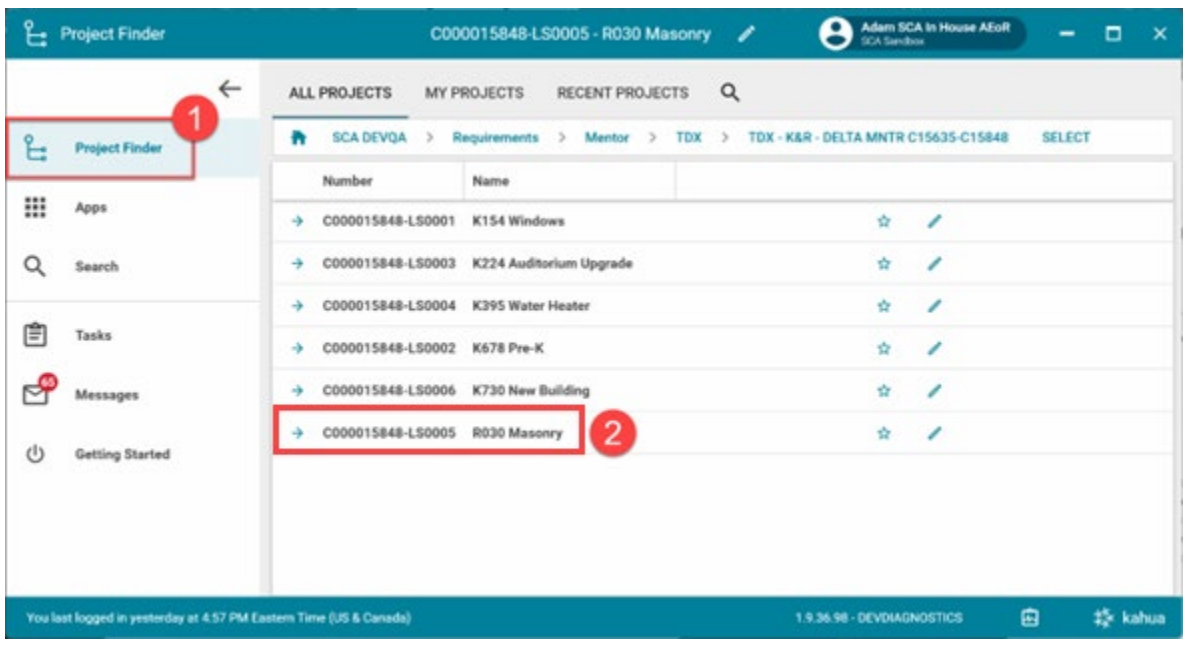

2. Go to **Apps** > **All Apps**> Select the **Closeout** App

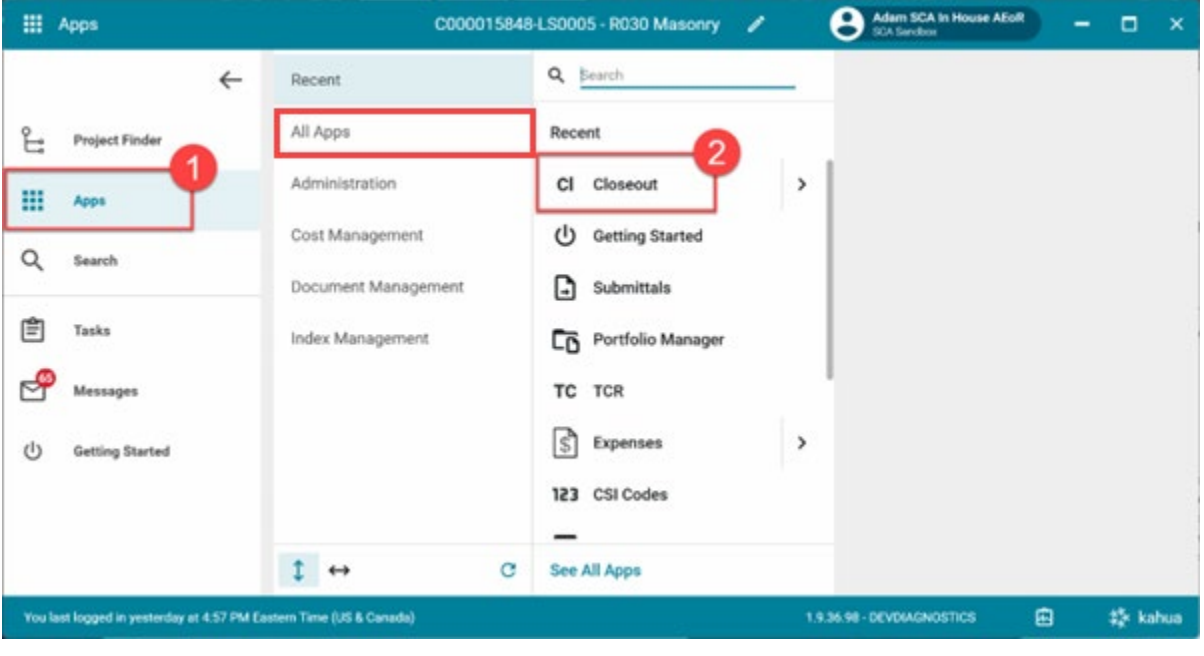

- 3. Select the **Punch List** tab> Click NEW PUNCH LIST ITEM
- 4. In the **Details** section, select
	- a. LLW or Design Number
	- b. Building
	- c. Trade
	- d. Enter a Description
- 5. **Media** section (Optional): Add supporting photos
- 6. **References** section (Optional): Add supporting documents
- 7. Click **Save / Close**

**Note:** The image below is from a CIP project and allows for a Design Number to be selected. In a Capacity project, you will select the LLW instead.

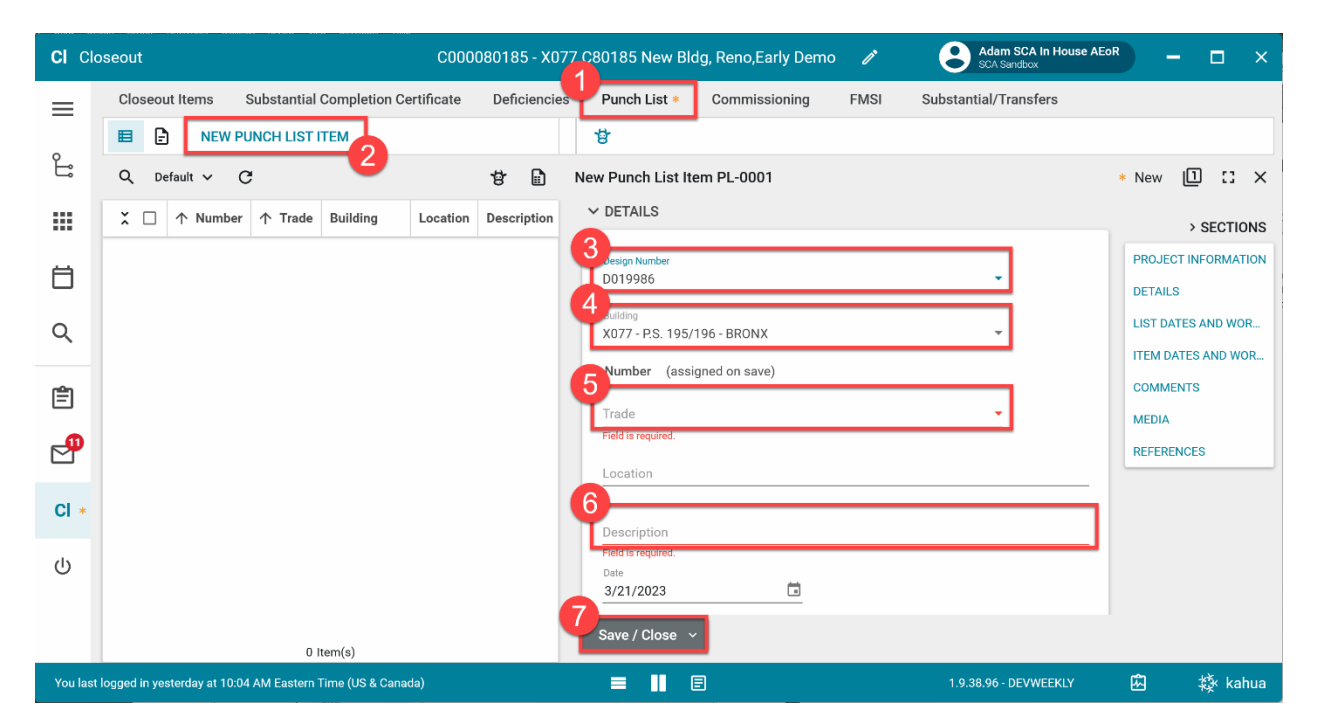

#### <span id="page-5-0"></span>Edit Punch List Item

You can make changes to the Punch List before submitting by clicking **Edit**. Click **Save/Close** when finished.

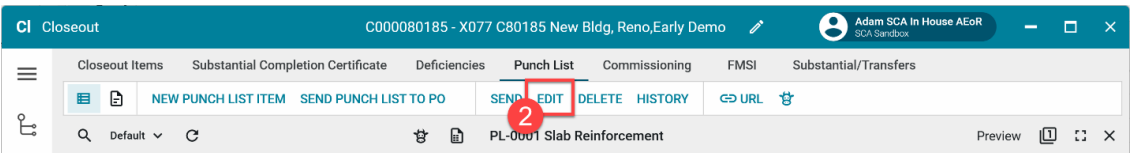

<span id="page-5-1"></span>Move Item to Different Punch List

- 1. Select an item from a Punch List
- 2. Click **Move to Different Punch List**
- 3. Select the new LLW / Design Number and Building
- 4. Click **Continue** to confirm. The Item is moved to a different punch list and renumbered.

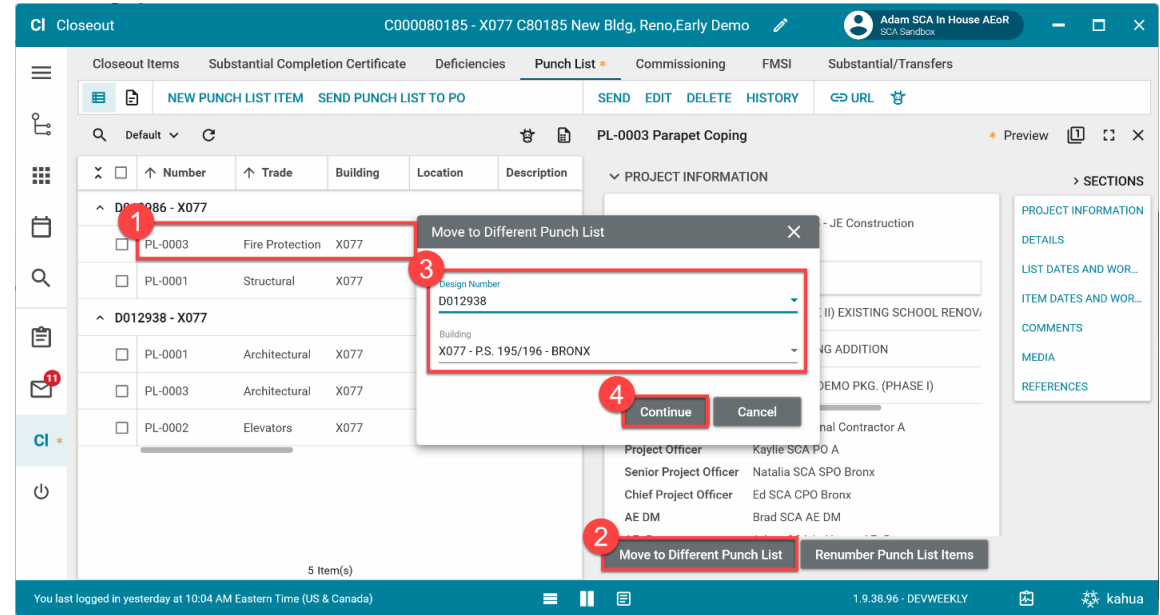

#### <span id="page-6-0"></span>Delete Punch List Items

1. *Delete Multiple Items:* Select items by using **checkboxes** on the left > Click **Delete** > Click **Ok** to confirm.

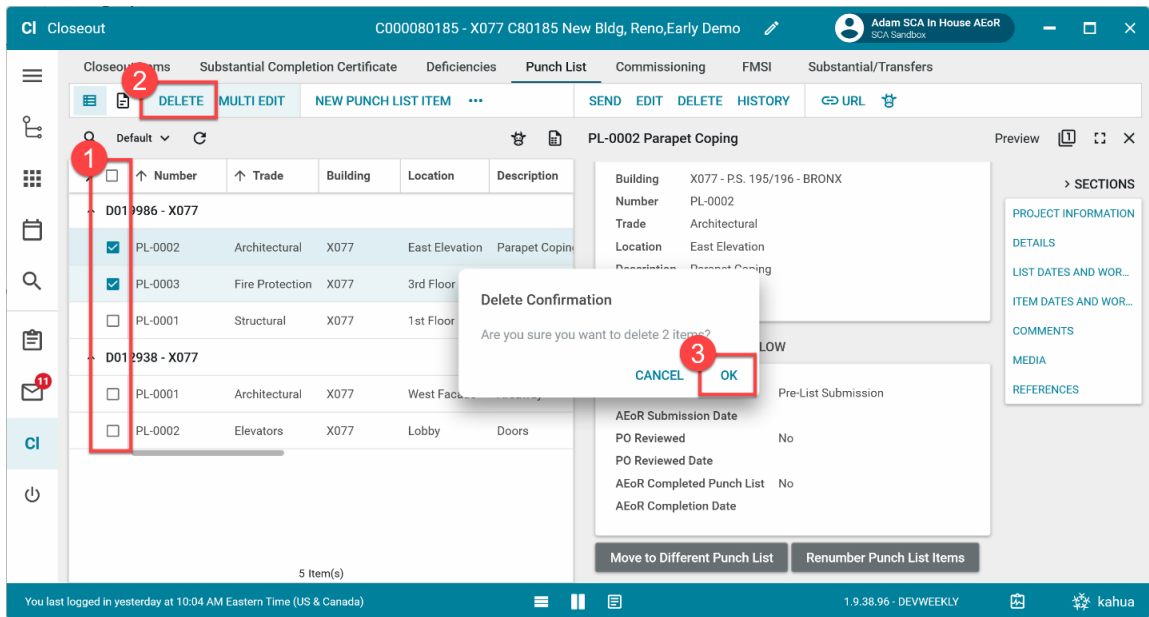

2. *Delete Single Item:* Select the item (**do not use** the checkboxes) > Click **Delete** > Click **Ok** to confirm.

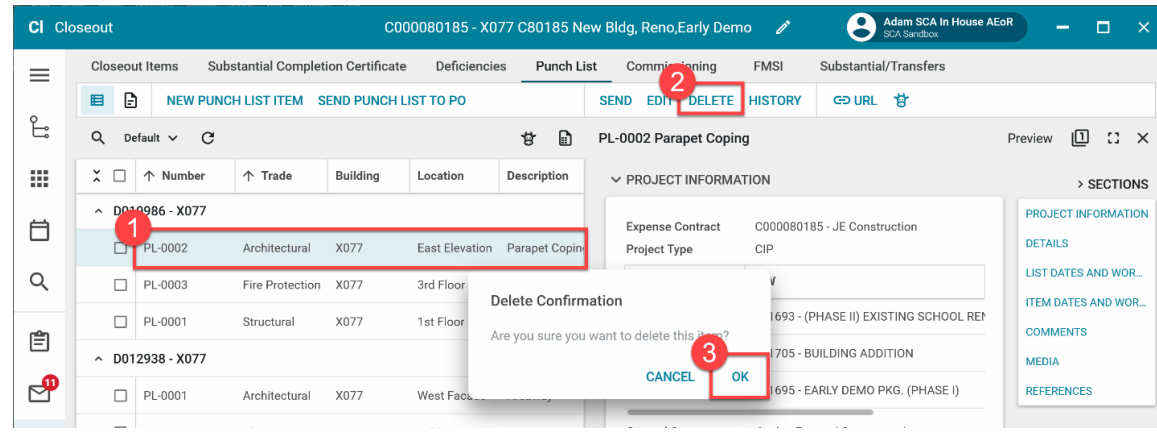

#### <span id="page-7-0"></span>Renumber Punch List Items

1. Select any item under the desired punch list > Click Renumber Punch List Items. System renumbers items in the selected punch list so that the numbers do not skip.

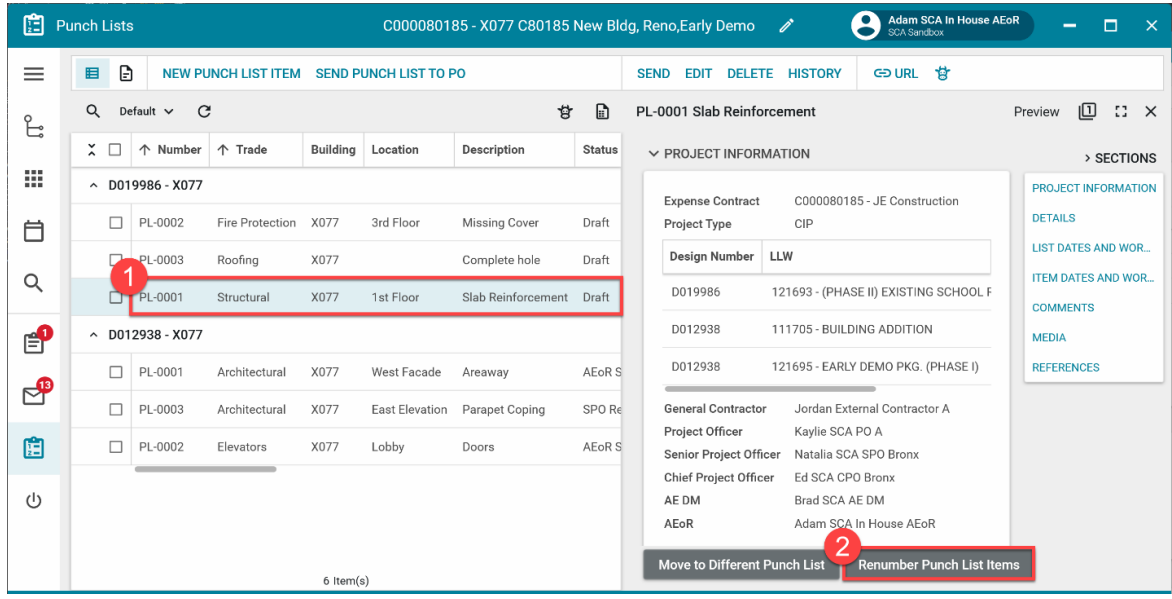

## <span id="page-8-0"></span>AEoR Submits Punch List

- 1. Select item with the Draft or AEoR Recalled status under the desired punch list
- 2. Click **SEND PUNCH LIST TO PO**

The image below will submit Draft or AEoR Recalled items within the D012938 – X077 punch list.

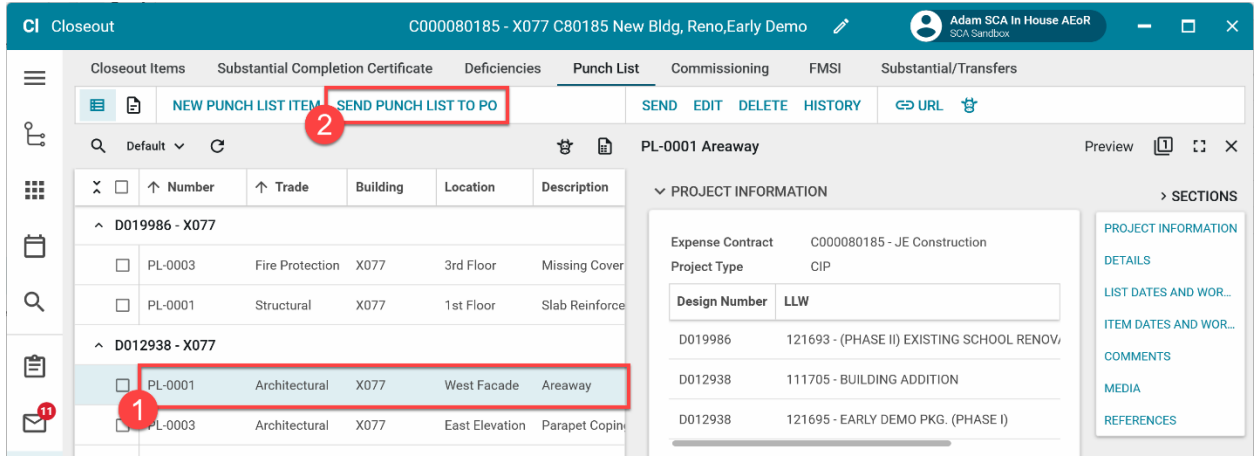

- 3. Enter AEoR Comment (Optional)
- 4. Click **Send Punch List to PO**

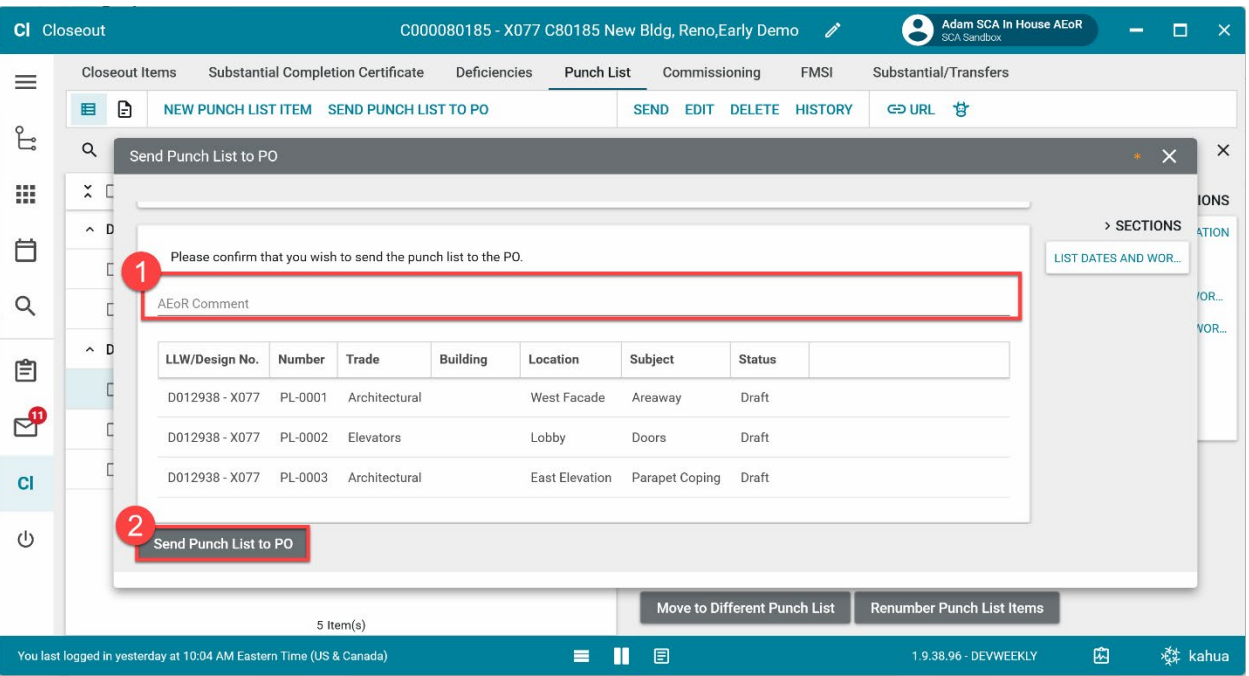

### <span id="page-9-0"></span>PO Accepts or Disputes Punch List

- **1.** Go to **Messages** > Open message with subject **AEoR Submitted Punch List**
- **2.** Click **Open in Kahua**

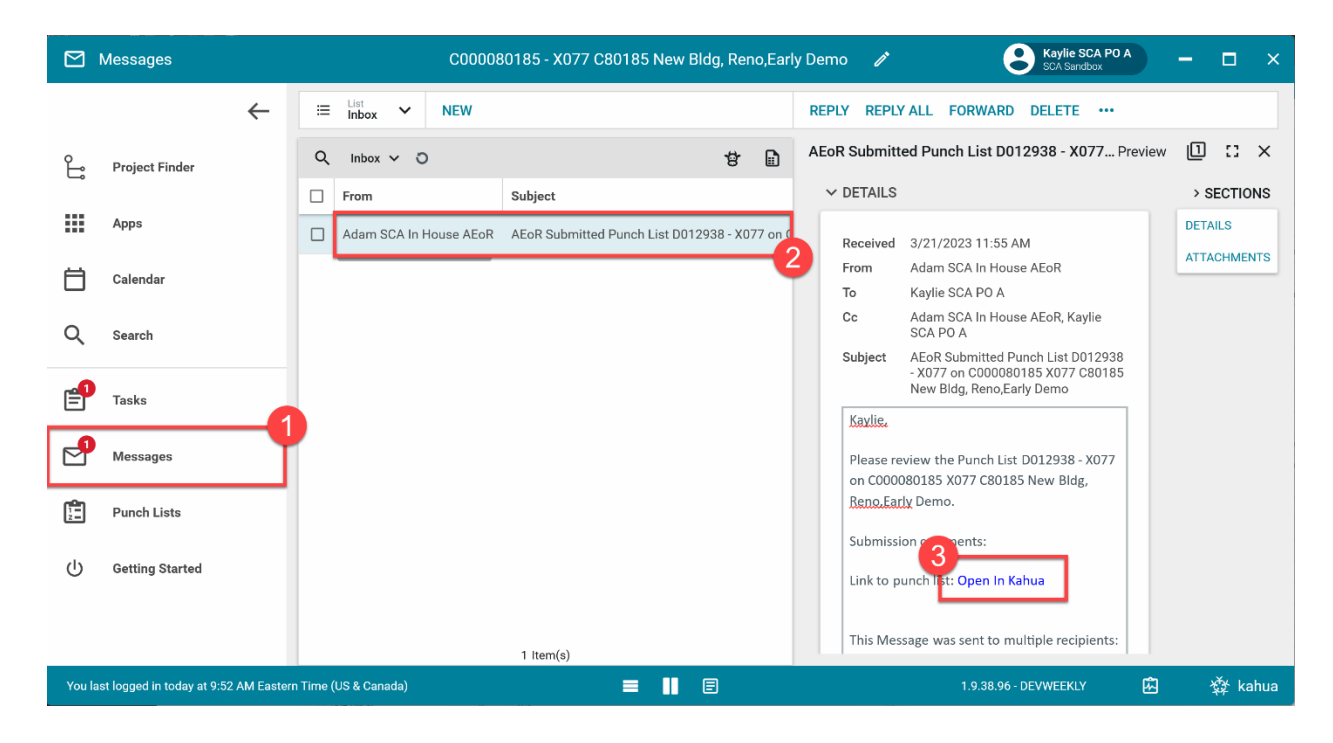

3. Select item added by SPO/DPM/DM or has the status AEoR Submitted under the desired punch list

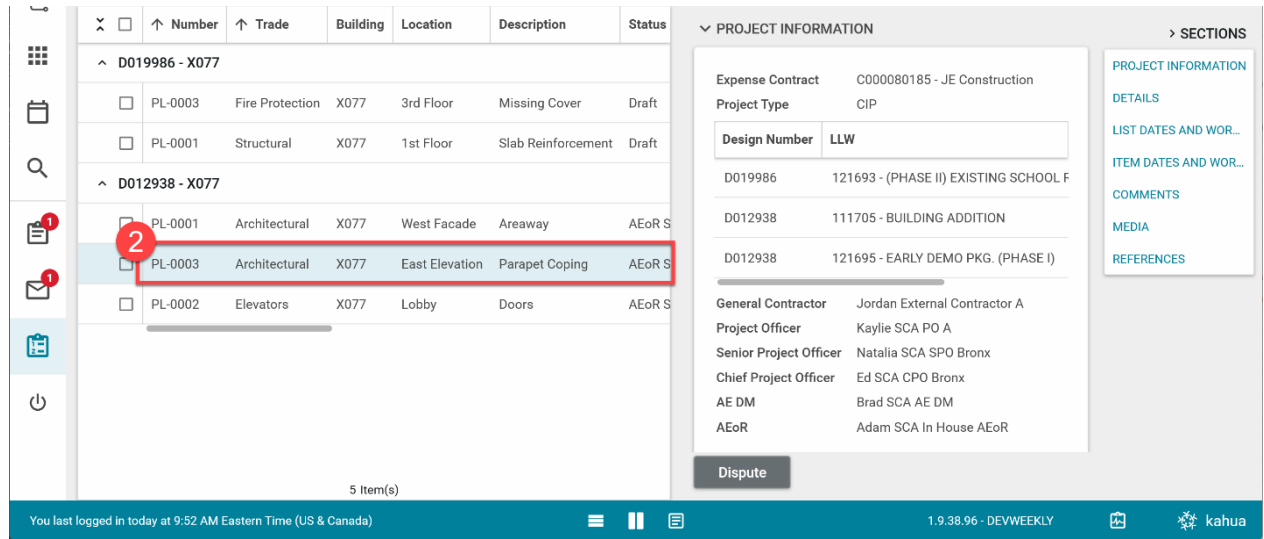

#### **Option 1:** Click **SEND PUNCH LIST TO GC**

| 眉        | <b>Punch Lists</b>              |                       |                                                                |                 |                       | C000080185 - X077 C80185 New Bldg, Reno, Early Demo |                             |                                                  |  | Kaylie SCA PO A<br>ì<br>SCA Sandbox      |                 | $\Box$<br>$\times$                                     |  |
|----------|---------------------------------|-----------------------|----------------------------------------------------------------|-----------------|-----------------------|-----------------------------------------------------|-----------------------------|--------------------------------------------------|--|------------------------------------------|-----------------|--------------------------------------------------------|--|
| $\equiv$ | Ð<br>目                          |                       | <b>SEND PUNCH LIST TO GC</b>                                   |                 |                       |                                                     |                             | <b>SEND</b><br><b>HISTORY</b>                    |  | 甘<br>GD URL                              |                 |                                                        |  |
| ۴,       | $\alpha$<br>C<br>Defaunt $\vee$ |                       |                                                                |                 |                       | 廿                                                   | Ð<br>PL-0003 Parapet Coping |                                                  |  |                                          | Preview         | 回<br>$\mathbb{C}^{\bullet}$ $\times$                   |  |
|          | ×<br>$\Box$                     | 个 Number              | 个 Trade                                                        | <b>Building</b> | Location              | Description                                         | <b>Status</b>               | $\vee$ PROJECT INFORMATION                       |  |                                          |                 | > SECTIONS                                             |  |
| m        |                                 | $\sim$ D019986 - X077 |                                                                |                 |                       |                                                     |                             | <b>Expense Contract</b>                          |  | C000080185 - JF Construction             |                 | <b>PROJECT INFORMATION</b>                             |  |
| Ö        | п                               | PL-0003               | Fire Protection                                                | X077            | 3rd Floor             | <b>Missing Cover</b>                                | Draft                       | Project Type                                     |  | CIP                                      | <b>DETAILS</b>  |                                                        |  |
|          | п                               | PL-0001               | Structural                                                     | X077            | 1st Floor             | Slab Reinforcement                                  | Draft                       | <b>Design Number</b>                             |  | LLW                                      |                 | <b>LIST DATES AND WOR</b><br><b>ITEM DATES AND WOR</b> |  |
| Q        | ^ D012938 - X077                |                       |                                                                |                 |                       |                                                     |                             | D019986                                          |  | 121693 - (PHASE II) EXISTING SCHOOL F    | <b>COMMENTS</b> |                                                        |  |
| ep       | っ<br>႒                          | PL-0001               | Architectural                                                  | X077            | West Facade           | Areaway                                             | AEoR S                      | D012938                                          |  | 111705 - BUILDING ADDITION               | <b>MEDIA</b>    |                                                        |  |
| ூ        |                                 | PL-0003               | Architectural                                                  | X077            | <b>East Elevation</b> | Parapet Coping                                      | AEoR <sub>S</sub>           | D012938                                          |  | 121695 - EARLY DEMO PKG. (PHASE I)       |                 | <b>REFERENCES</b>                                      |  |
|          | □                               | PL-0002               | Elevators                                                      | X077            | Lobby                 | Doors                                               | AEoR <sub>S</sub>           | <b>General Contractor</b>                        |  | Jordan External Contractor A             |                 |                                                        |  |
| 面        |                                 |                       |                                                                |                 |                       |                                                     |                             | Project Officer<br><b>Senior Project Officer</b> |  | Kaylie SCA PO A<br>Natalia SCA SPO Bronx |                 |                                                        |  |
| $\cup$   |                                 |                       |                                                                |                 |                       |                                                     |                             | <b>Chief Project Officer</b><br>AE DM            |  | Ed SCA CPO Bronx<br>Brad SCA AE DM       |                 |                                                        |  |
|          |                                 |                       |                                                                |                 |                       |                                                     |                             | AEoR                                             |  | Adam SCA In House AEoR                   |                 |                                                        |  |
|          |                                 |                       |                                                                | 5 Item(s)       |                       |                                                     |                             | <b>Dispute</b>                                   |  |                                          |                 |                                                        |  |
|          |                                 |                       | You last logged in today at 9:52 AM Eastern Time (US & Canada) |                 |                       | Е                                                   | П                           | 圓                                                |  | 1.9.38.96 - DEVWEEKLY                    | 囪               | ☆ kahua                                                |  |

Enter **Comments** (optional) then click **Send Punch List to GC**

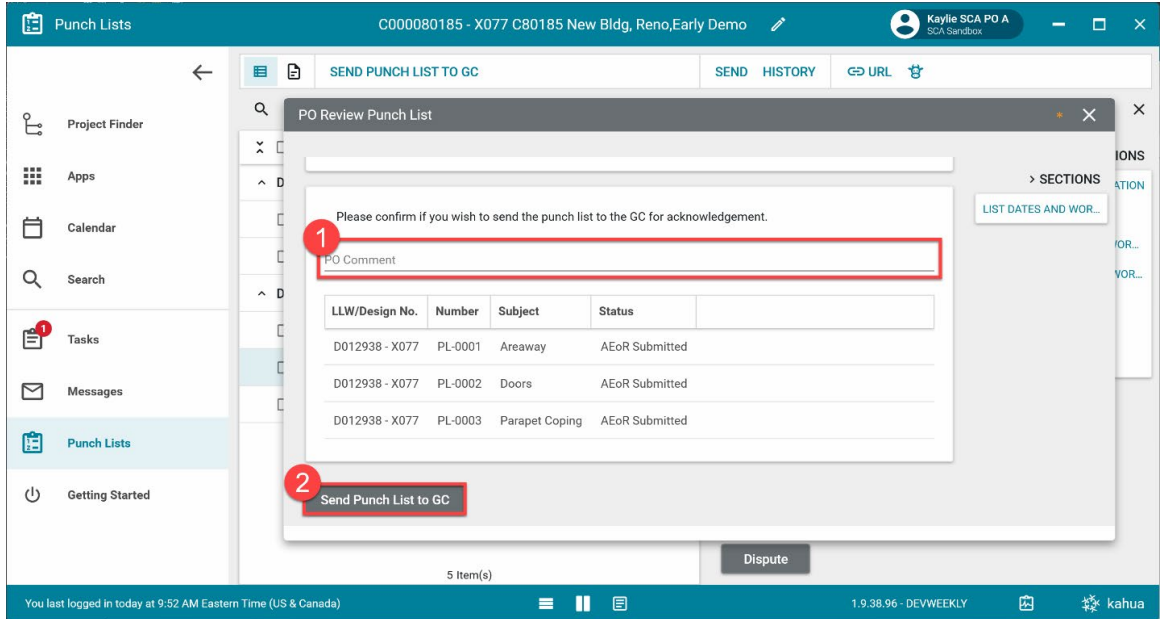

### **Option 2:** Select item with the AEoR Submitted status > Click **Dispute**

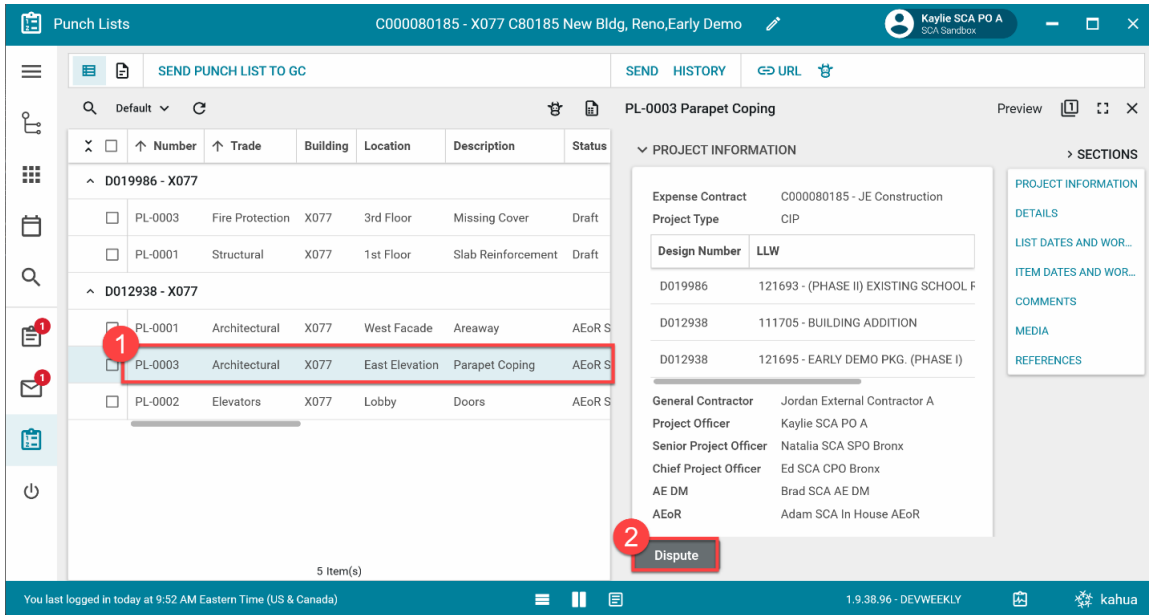

#### Enter **PO Comment** > Click **Continue**

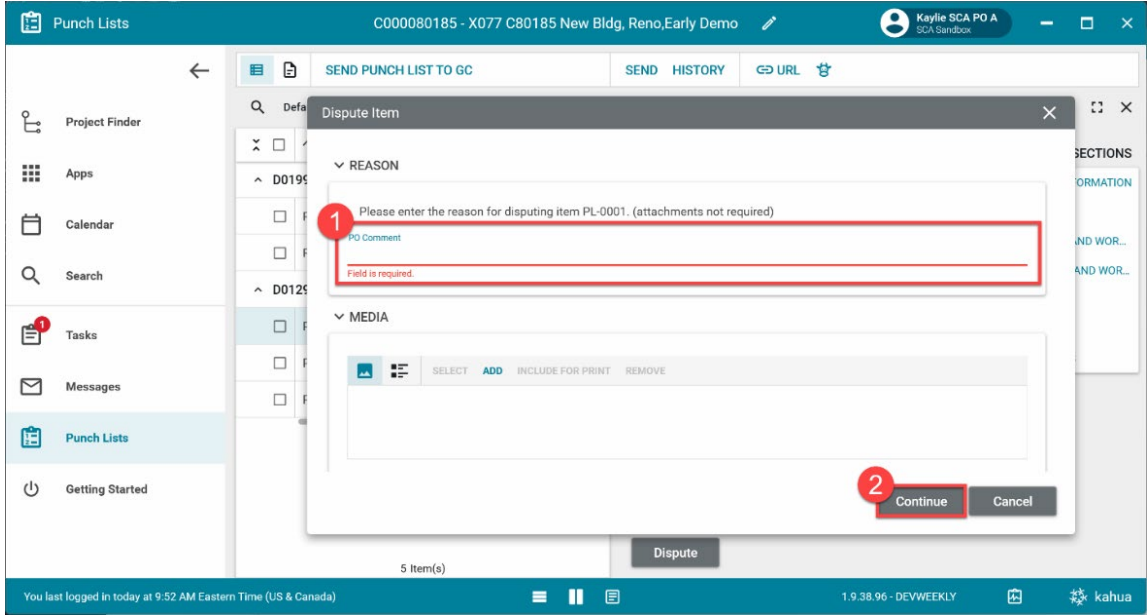

### <span id="page-12-0"></span>SPO Concurs or Adds Item to Punch List

**1.** Go to **Tasks** > Open task with subject **Review Returned Punch List Item**

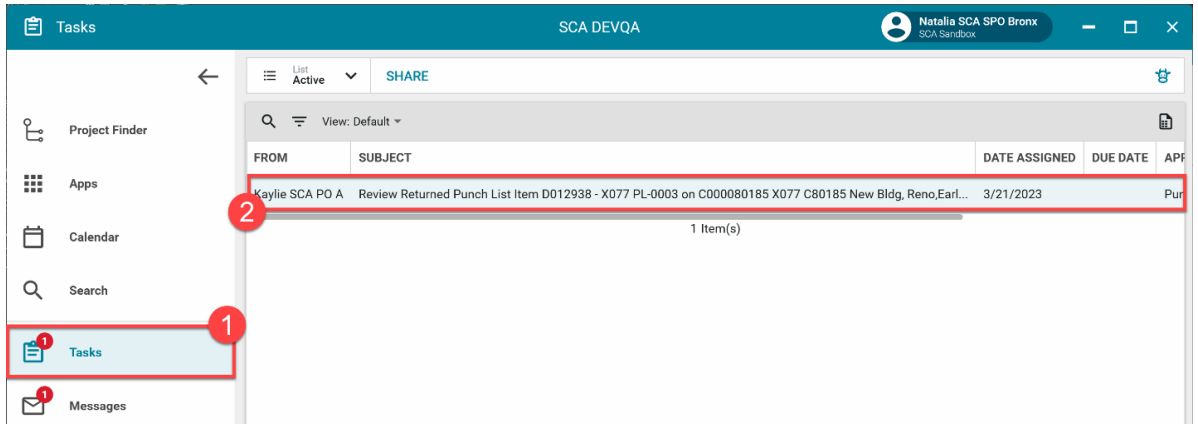

#### **Option 1**: Enter **Comments** > Click **Concur with PO**

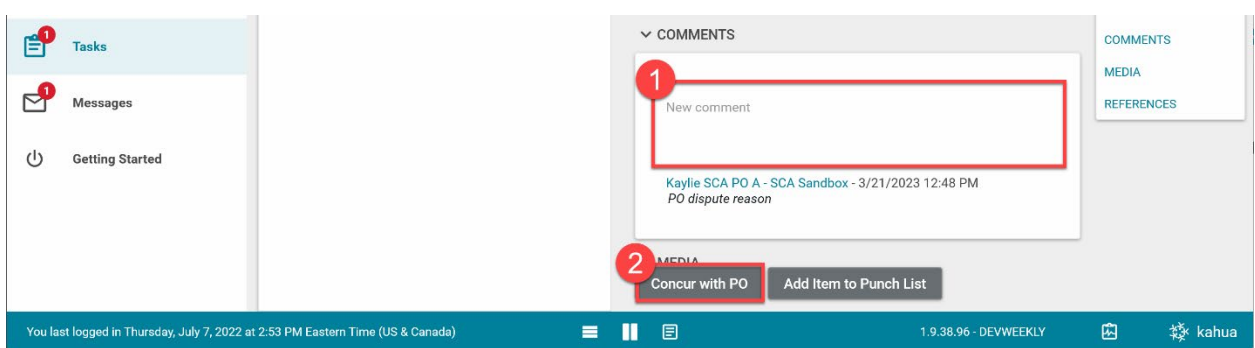

#### **Option 2**: Enter **Comments** > **Add Item to Punch List**

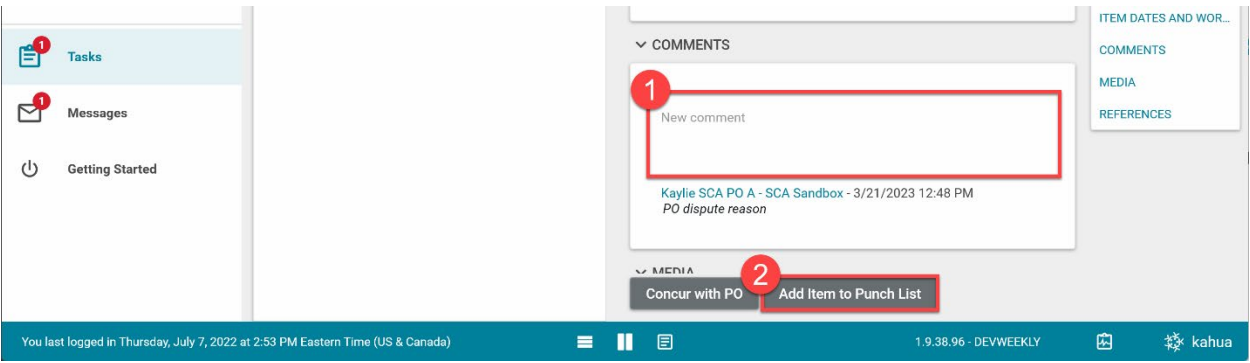

A task is generated for the AEoR to Withdraw Disputed Punch List item.

#### <span id="page-13-0"></span>AEoR Withdraws Item or Disputes Withdrawal

SPO has concurred with the PO on the disputed punch list item.

1. Go to **Tasks** > Open task with subject **Withdraw Punch List Item**

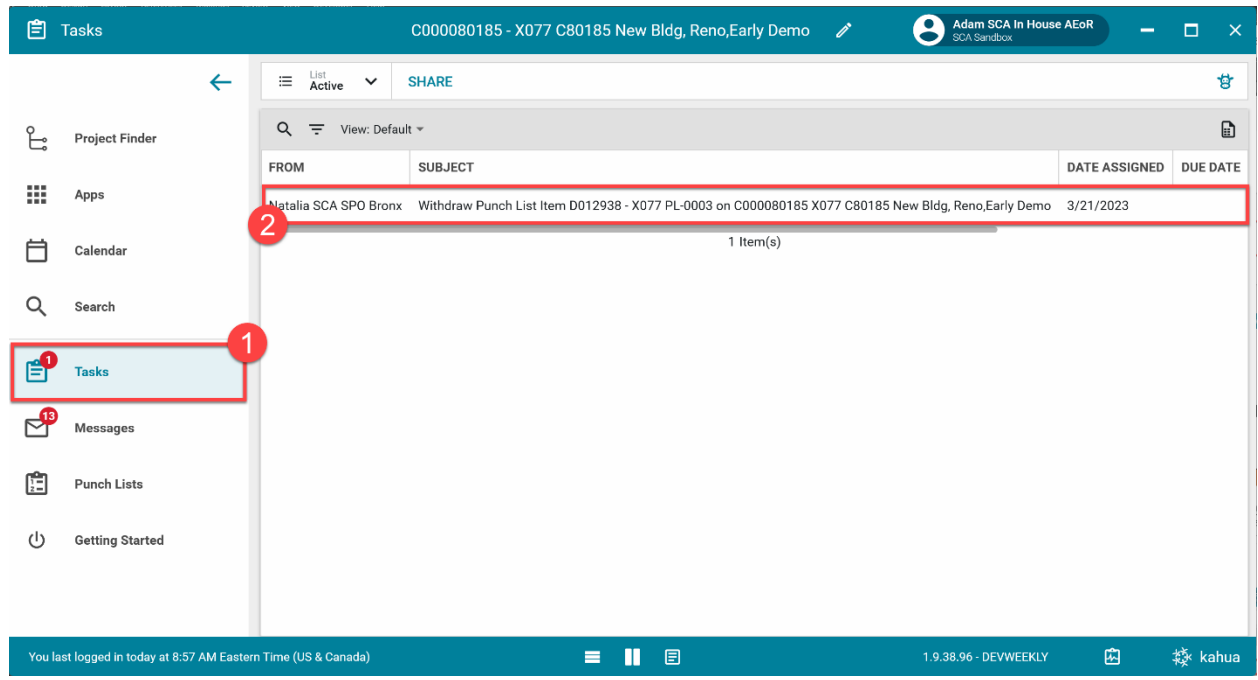

**Option 1:** Enter **Comments** > Click **Withdraw Item**

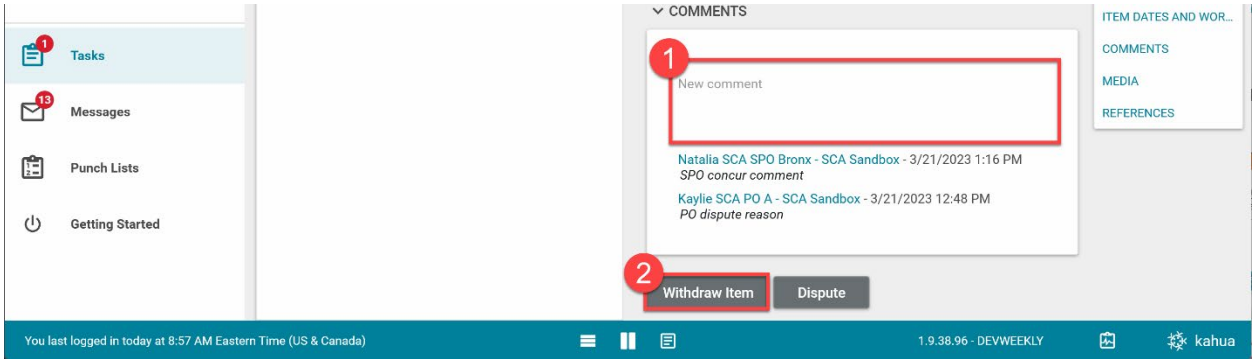

**Option 2:** Enter **Comments** > Click **Dispute**

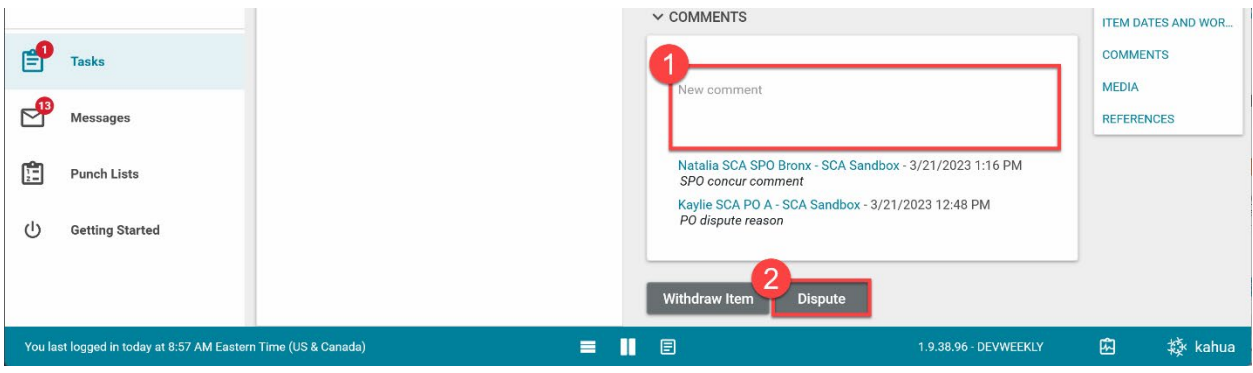

A task is generated for the DPM/DM to Withdraw Disputed Punch List item.

# <span id="page-14-0"></span>DPM/DM Withdraws Item or Adds Item to Punch List

1. Go to **Tasks** > Open task with subject **Withdraw Disputed Punch List Item**

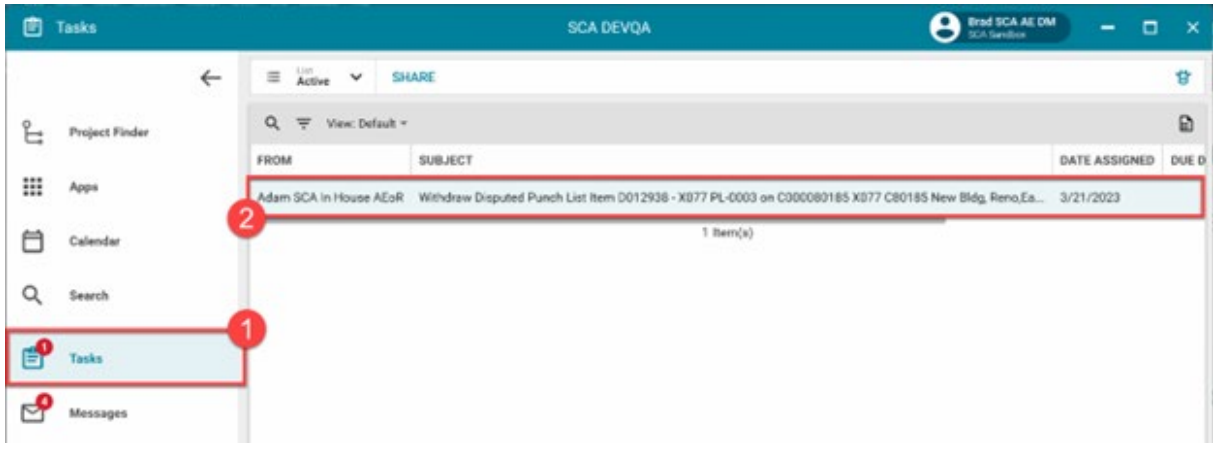

#### **Option 1:** Enter **Comments** > Click **Withdraw Item**

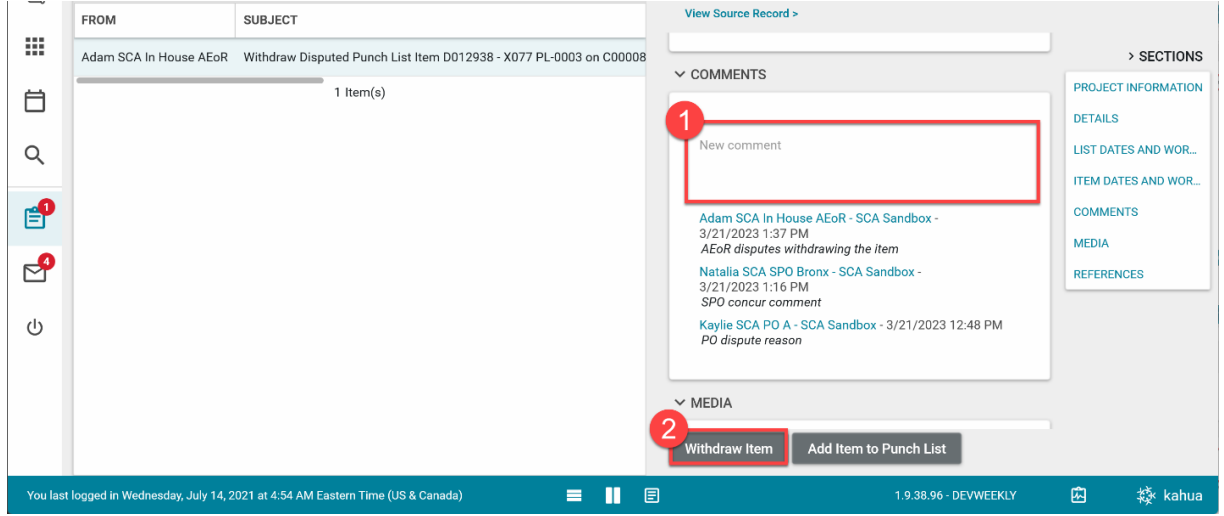

**Option 2:** Enter **Comments** > **Add Item to Punch List**

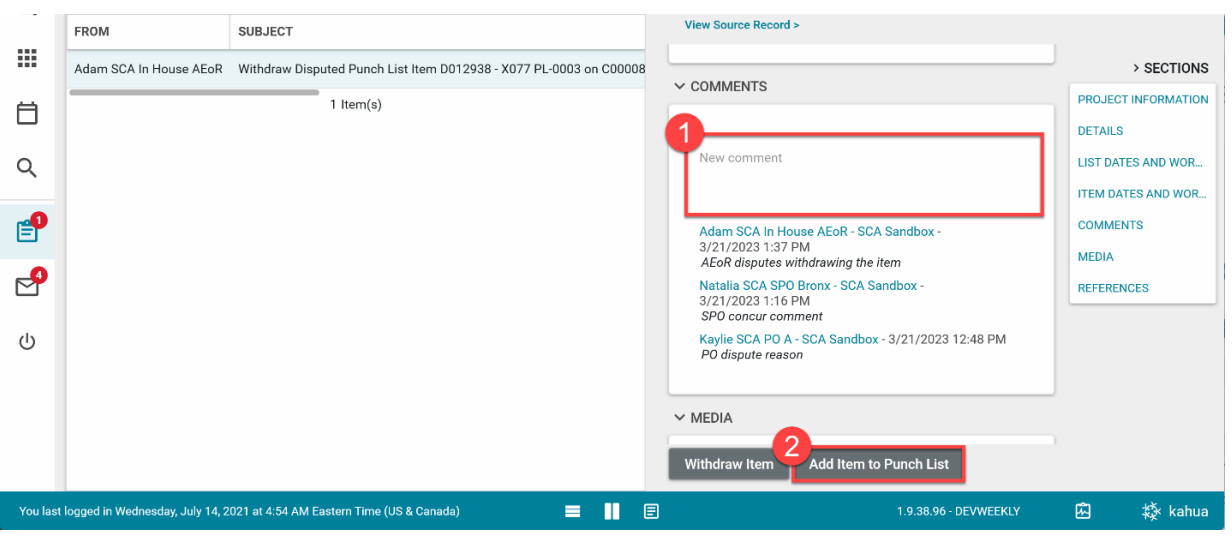

## <span id="page-15-0"></span>GC Acknowledges Punch List

1. Go to **Messages** > Open message with subject **PO Reviewed Punch List** > Click **Open in Kahua**

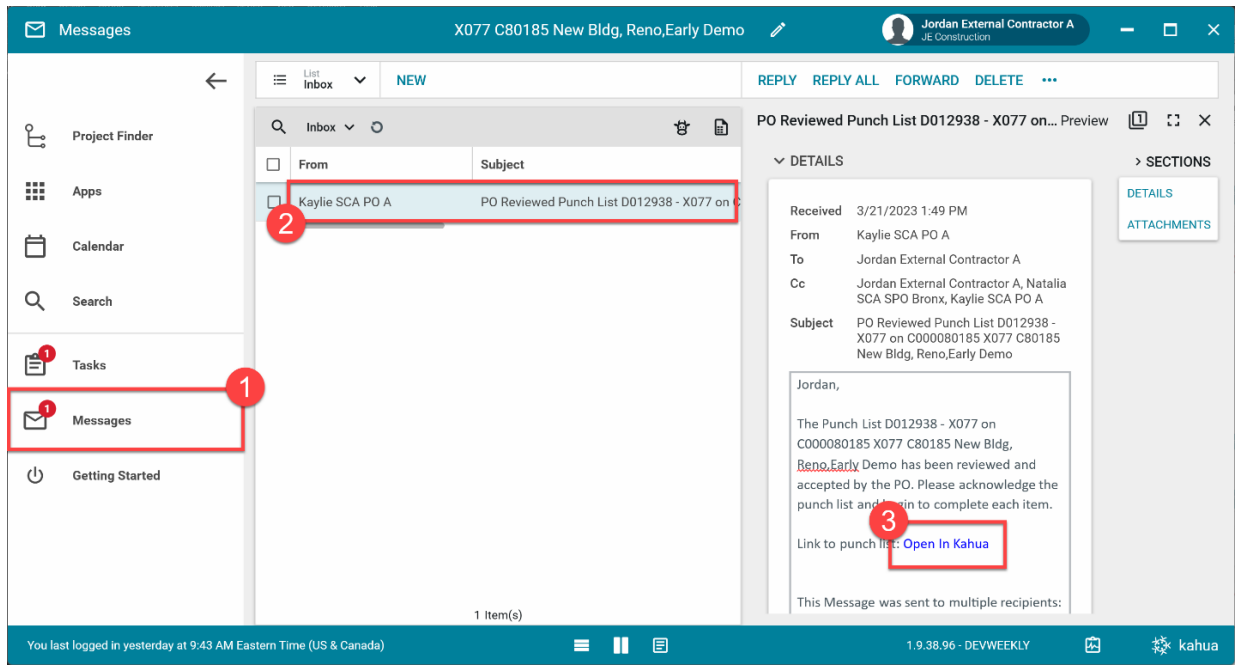

2. Select item in the desired punch list with the status **PO Reviewed** > Select **ACKNOWLEDGE PUNCH LIST**

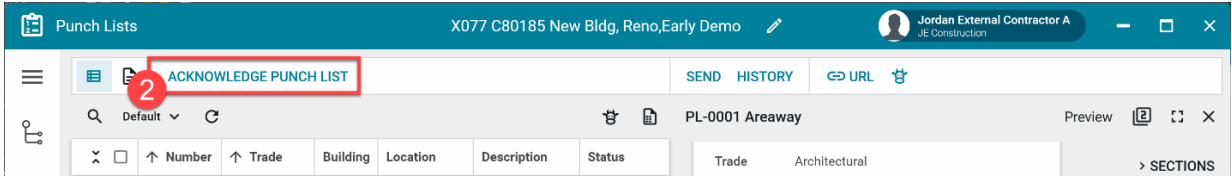

3. Click **Acknowledge Receipt of Punch List**

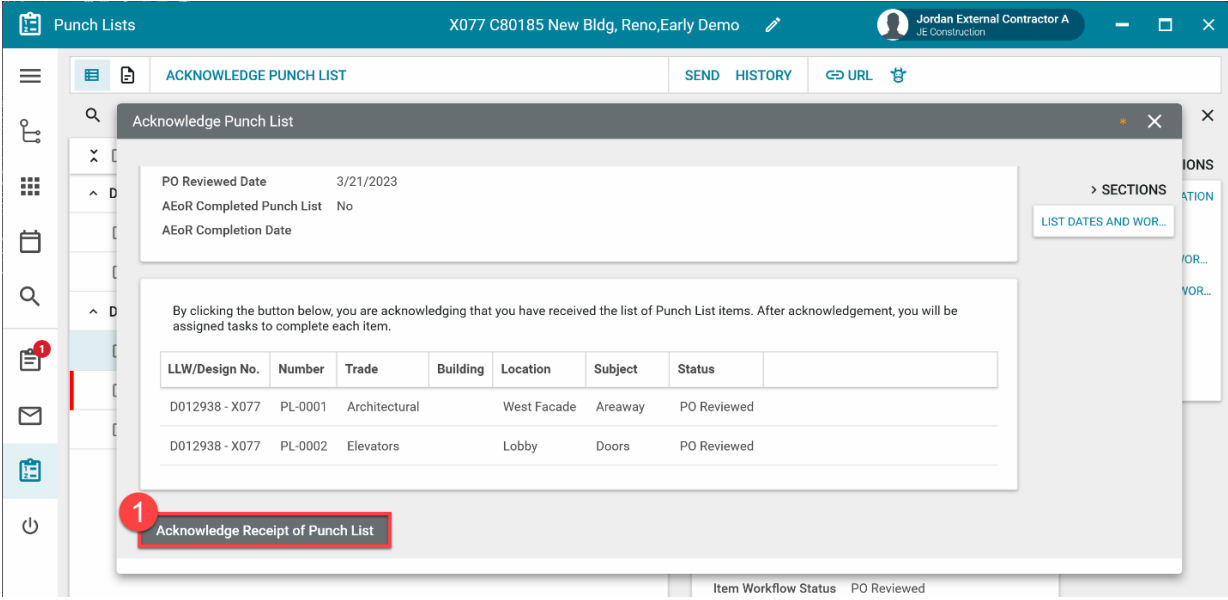

The GC acknowledges the punch list and receives tasks to complete each item.

# <span id="page-16-1"></span><span id="page-16-0"></span>GC Completes Acknowledged Punch List Items

### For GC who Acknowledged Punch List

- 1. Go to **Tasks**
- 2. Select the Complete Punch List Item task (or go to the item in the Punch List app)

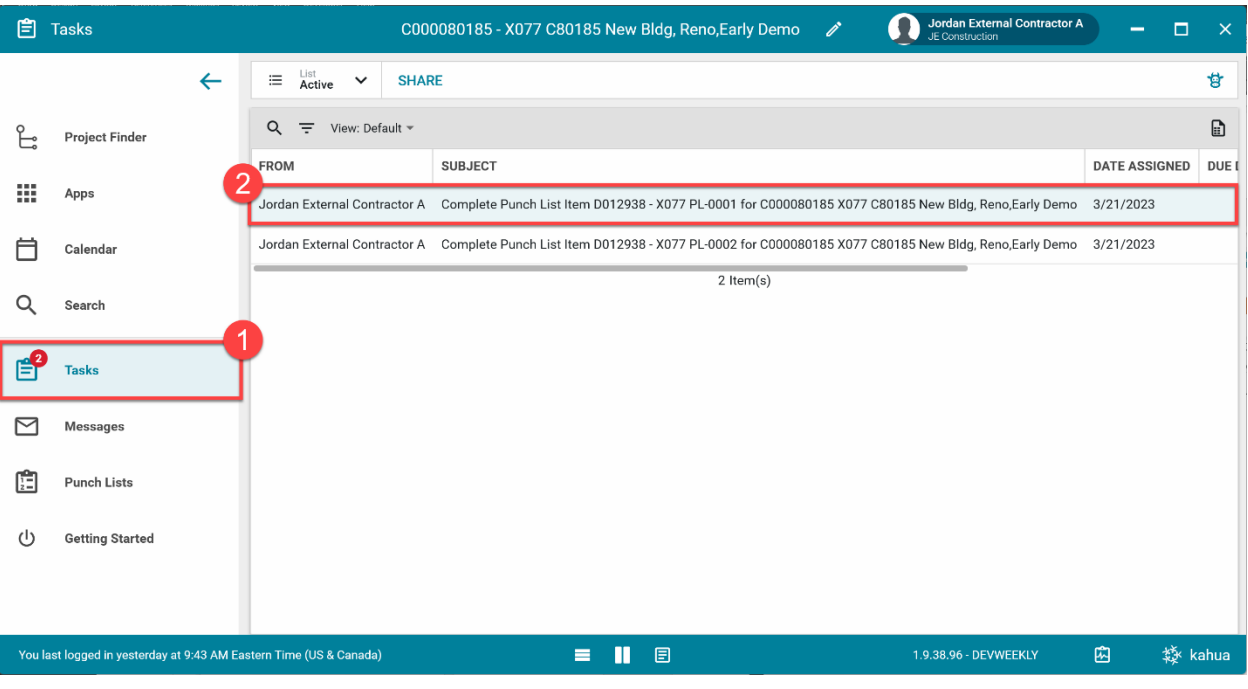

- 3. Add a **Comment**
- 4. Click **Submit Item to PO**

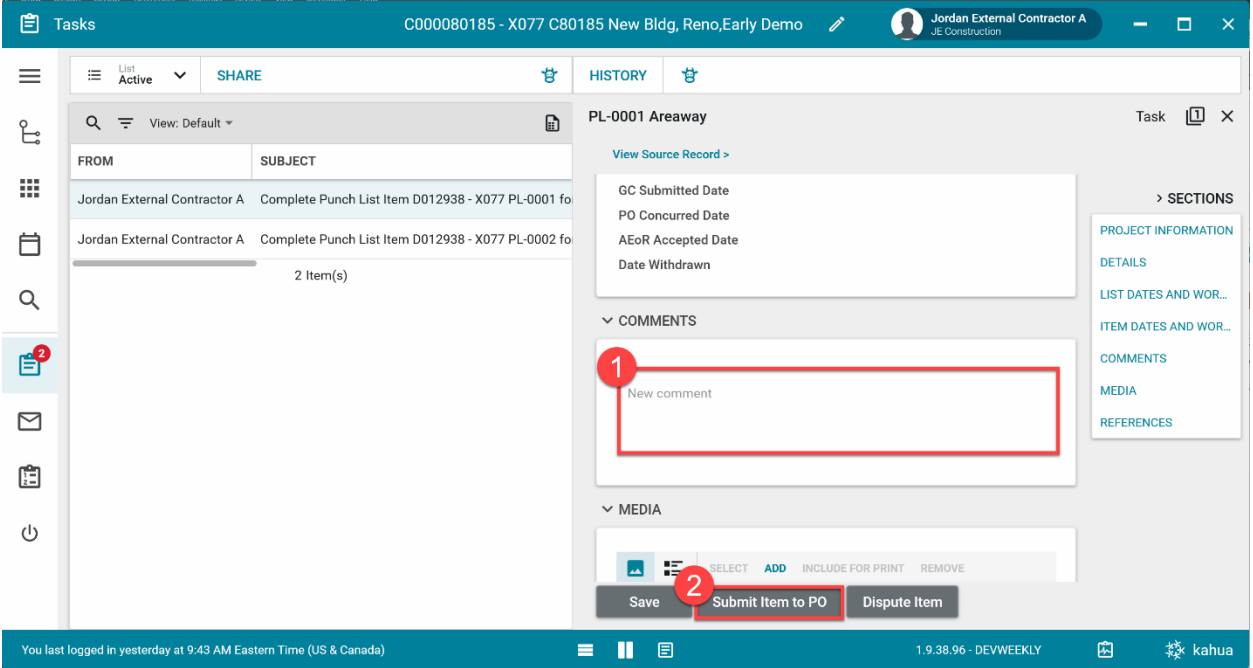

#### <span id="page-17-0"></span>for Others

1. In the **Punch Lists app**, select the desired item

#### 2. Click **Edit**

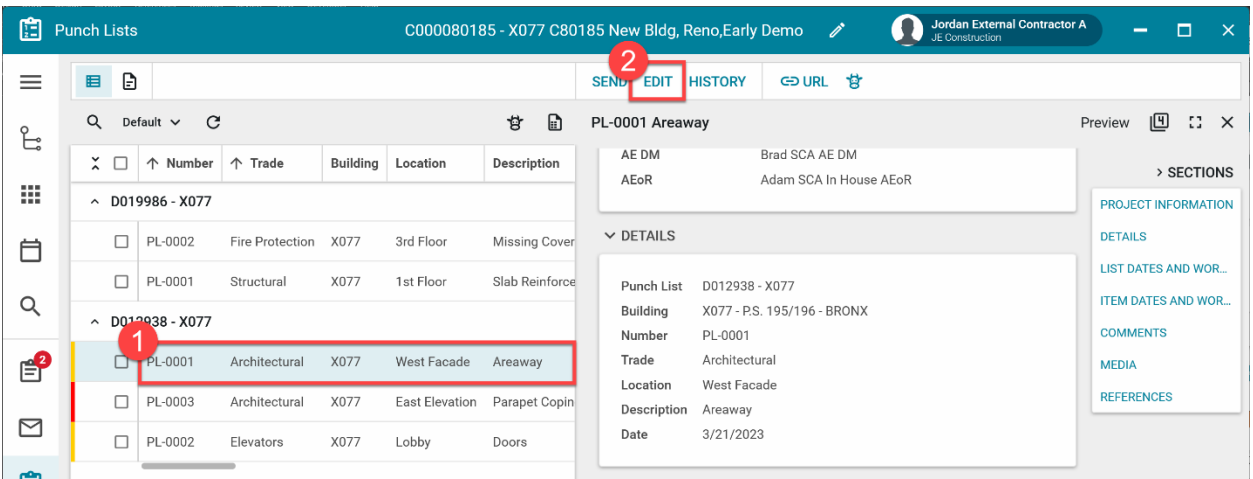

- **3.** Add a **Comment**
- **4.** Click **Save / Close**

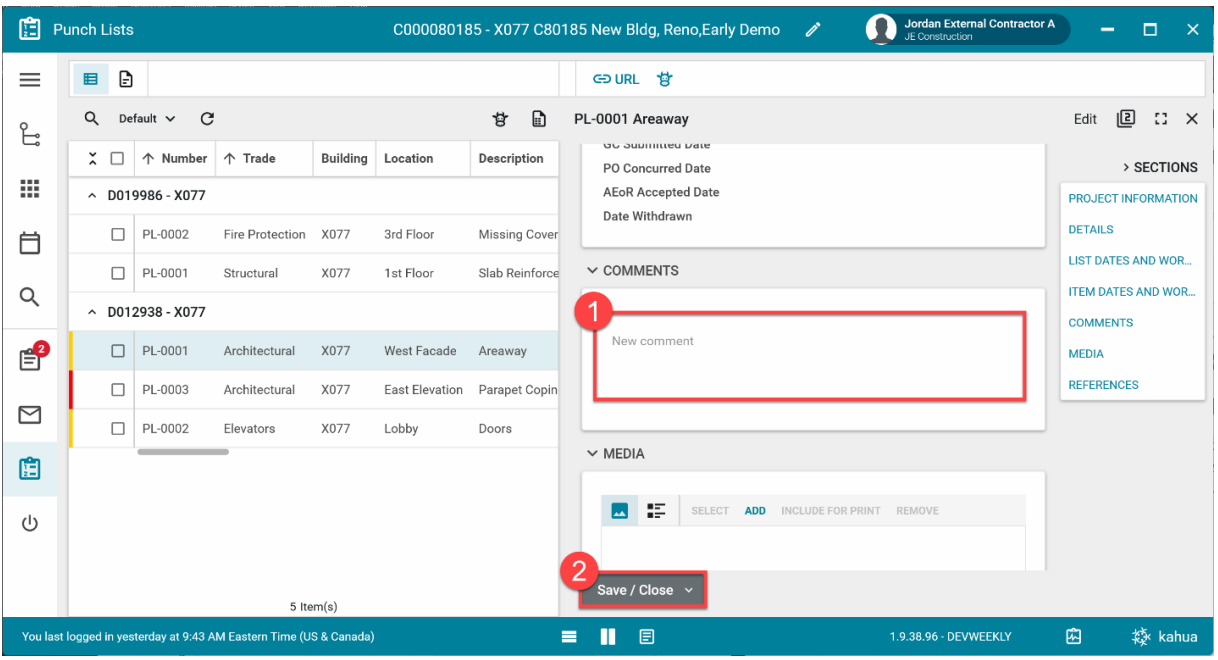

5. Click **Submit Item to PO**

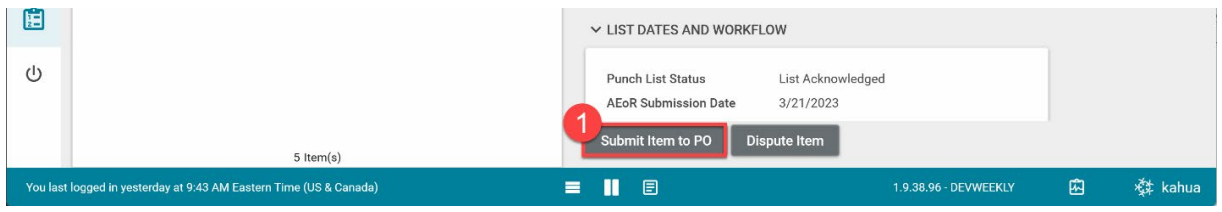

#### <span id="page-18-0"></span>PO Concurs or Returns to GC

1. Go to **Tasks** > Open task with subject **Accept Punch List Item**

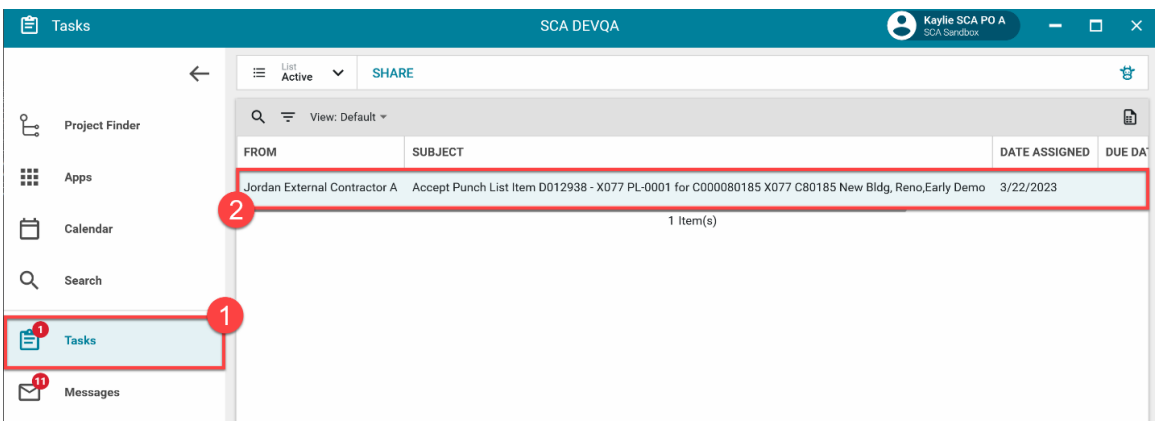

#### **Option 1**: Click **Concur with GC**

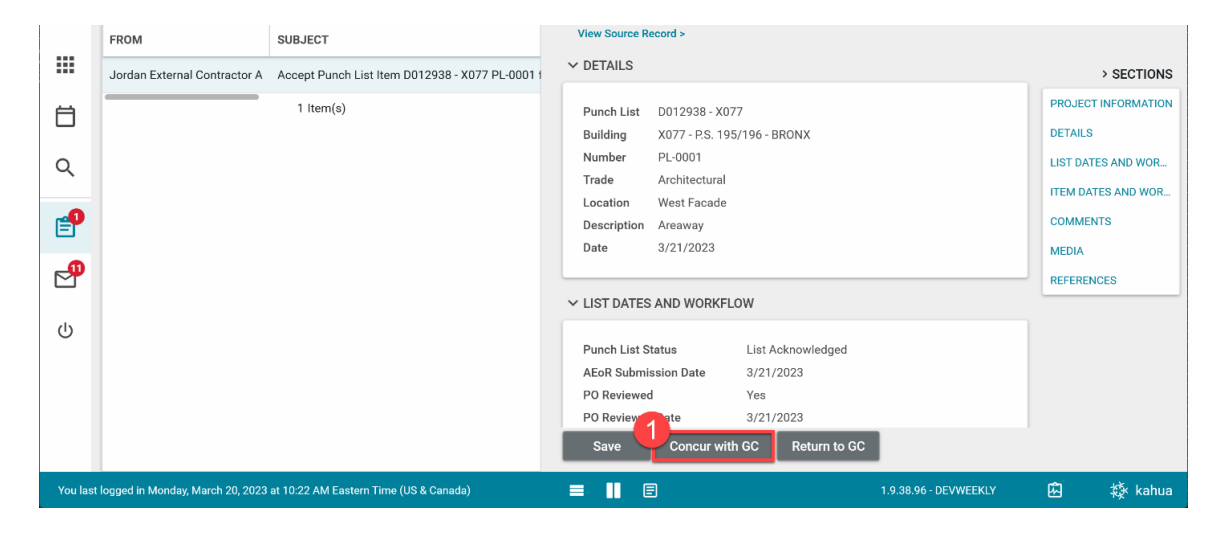

**Option 2:** Enter **Comments**> Click **Return to GC.** 

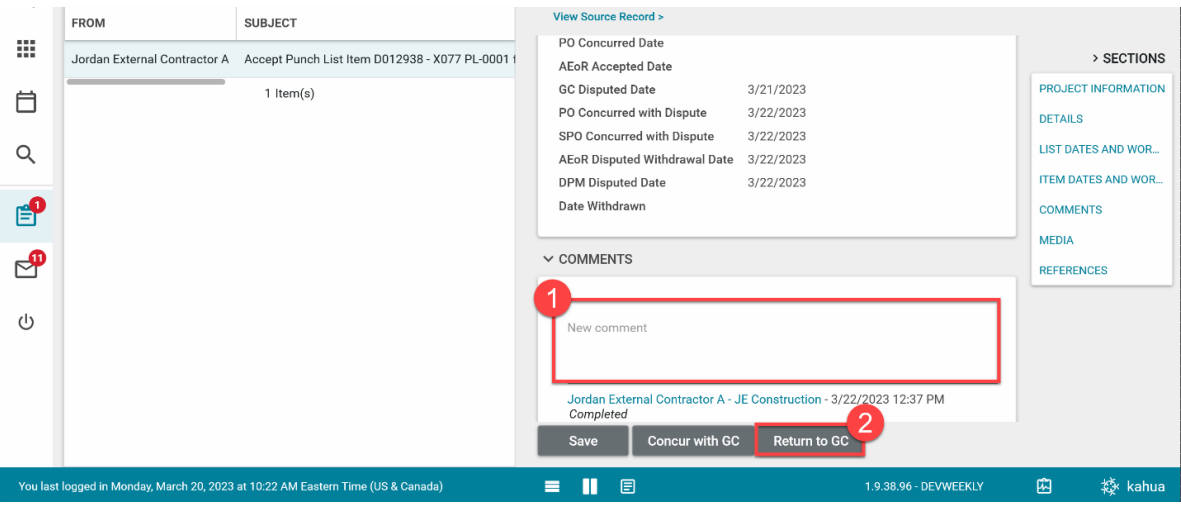

If the PO concurs with the GC, the item is available for the AEoR to accept. However, there is no notification until all items in the list have been concurred by PO or withdrawn.

# <span id="page-19-1"></span><span id="page-19-0"></span>Dispute Acknowledged Punch List Items

GC Disputes Acknowledged Punch List Item

1. Go to Tasks > Select the Complete Punch List Item task (you can also select the item in the Punch List app)

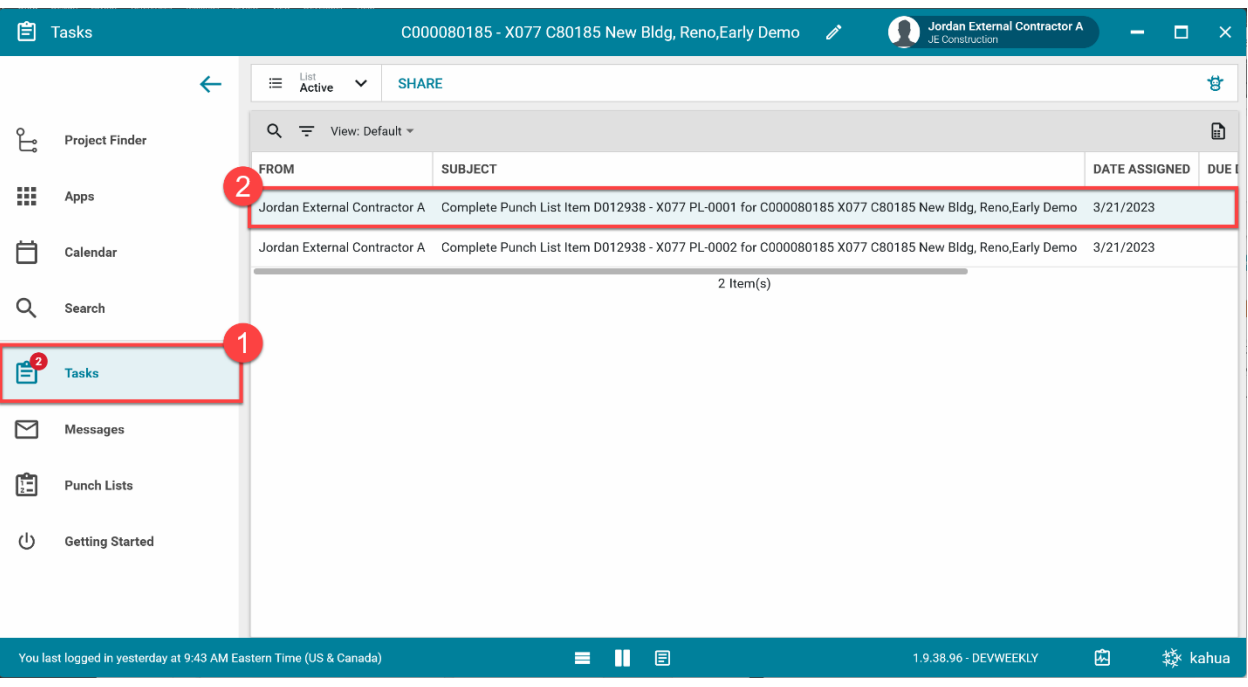

2. Add a **Comment** > Click **Dispute Item**

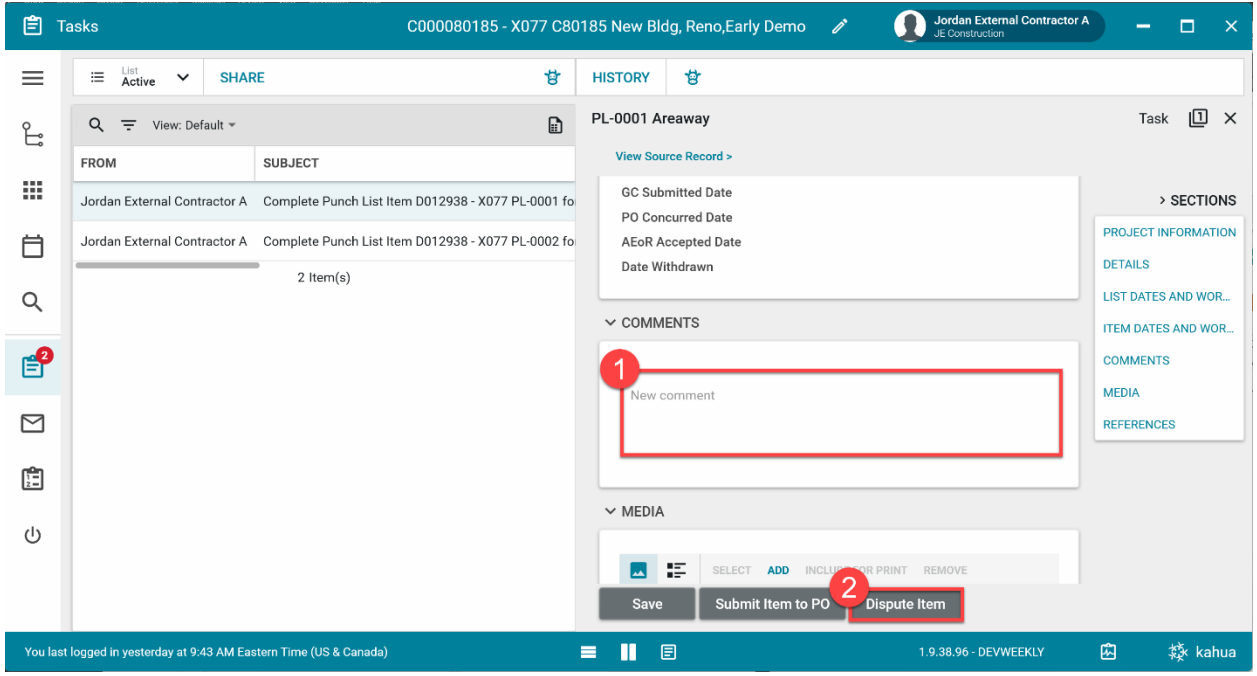

#### <span id="page-20-0"></span>PO Concurs or Returns Disputed Item to GC

1. Go to Tasks > Open task with subject Review Disputed Punch List Item

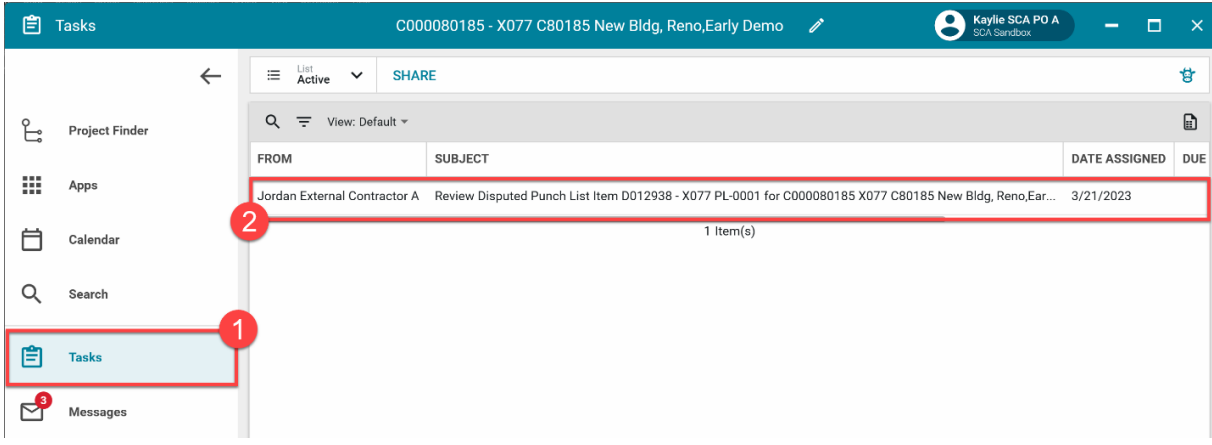

#### **Option 1:** Enter **Comments** > Click **Concur with GC**

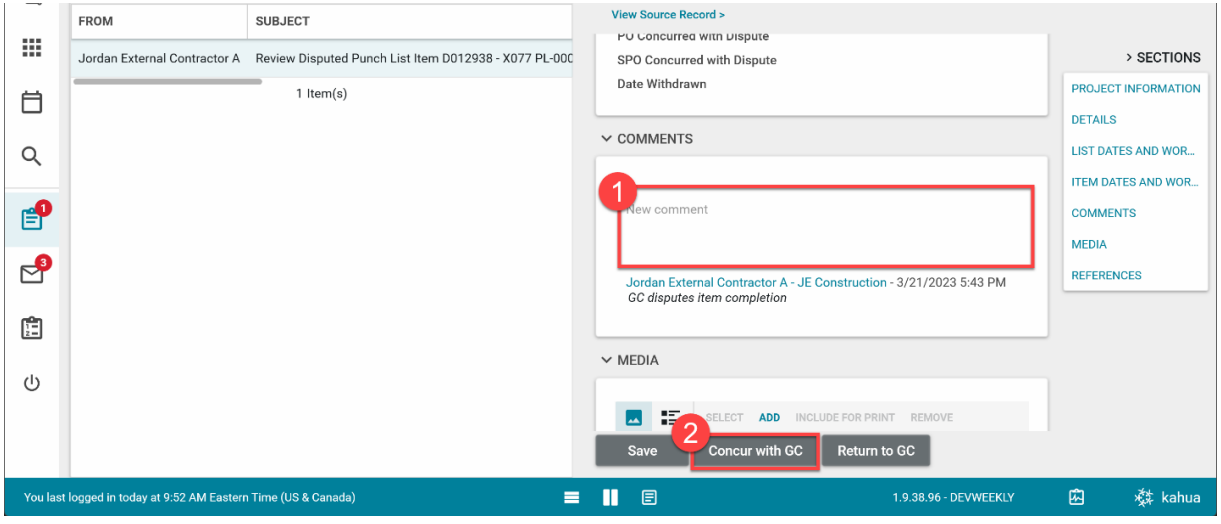

**Option 2:** Enter **Comments** > Click **Return to GC**

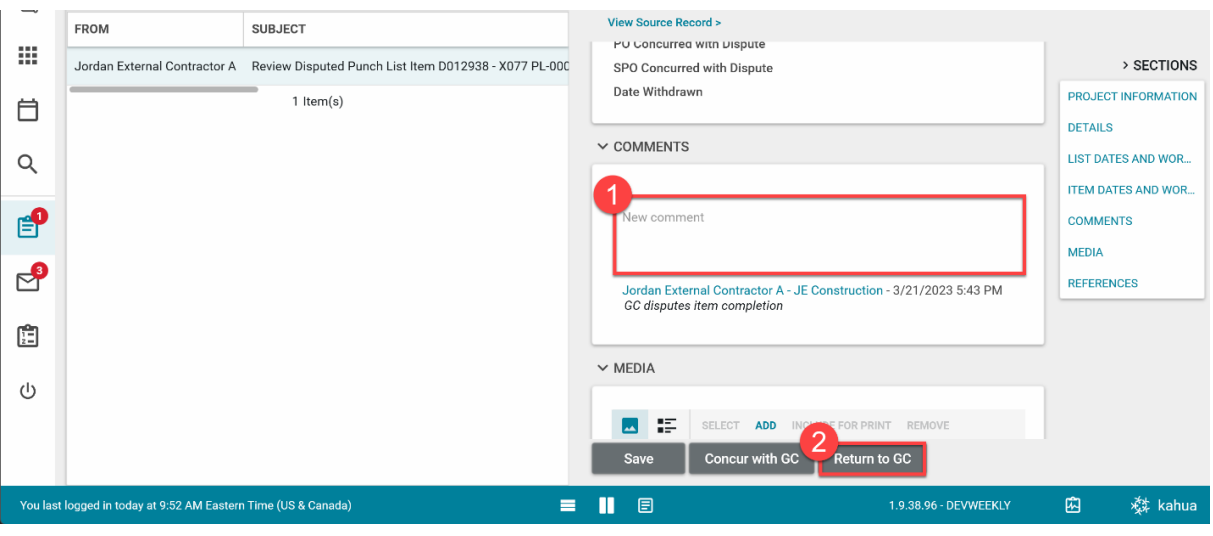

<span id="page-21-0"></span>1. Go to **Tasks** > Open task with subject **Review Disputed Punch List Item**

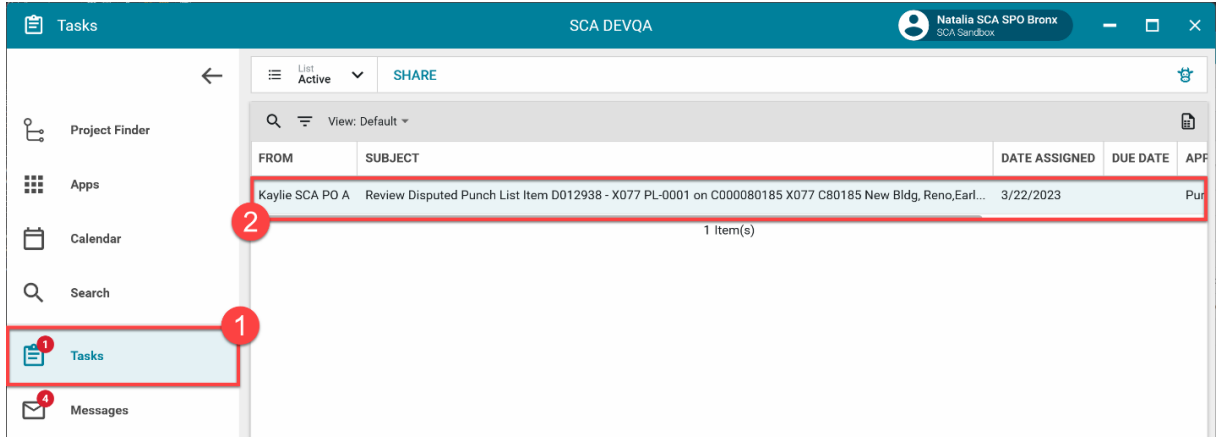

Option 1: Enter **Comment**s> Click **Concur with PO**

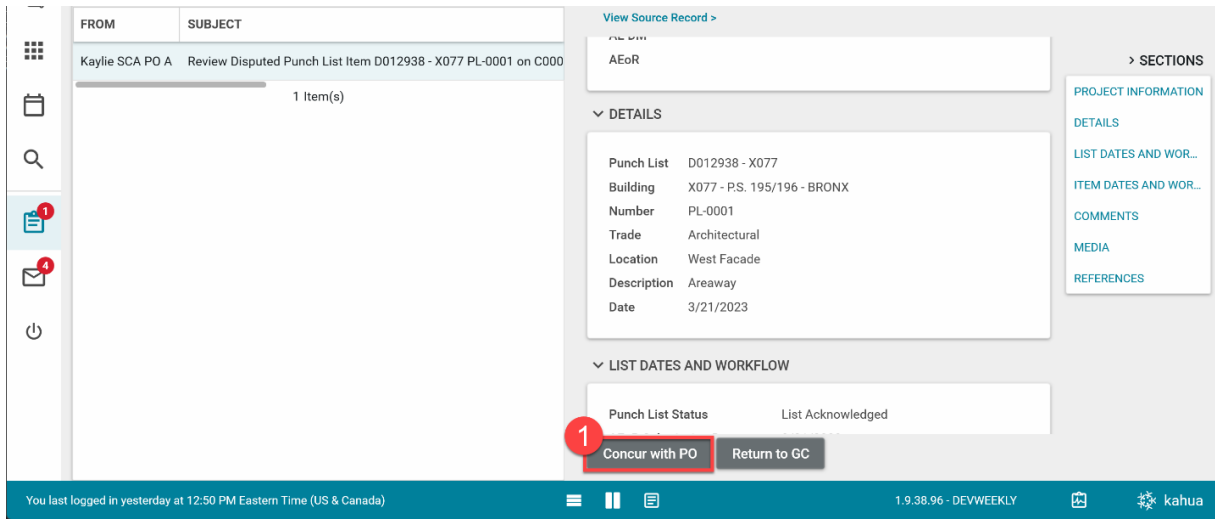

Option 2: Enter **Comments**> Click **Return to GC**

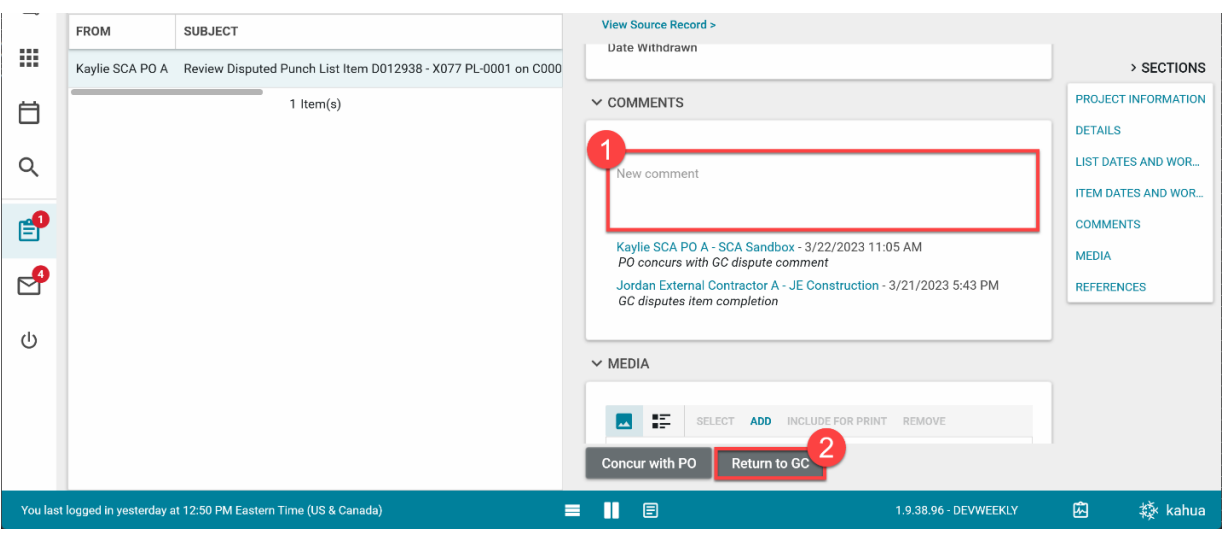

<span id="page-22-0"></span>1. Go to **Tasks** > Open task with subject **Review Disputed Punch List Item**

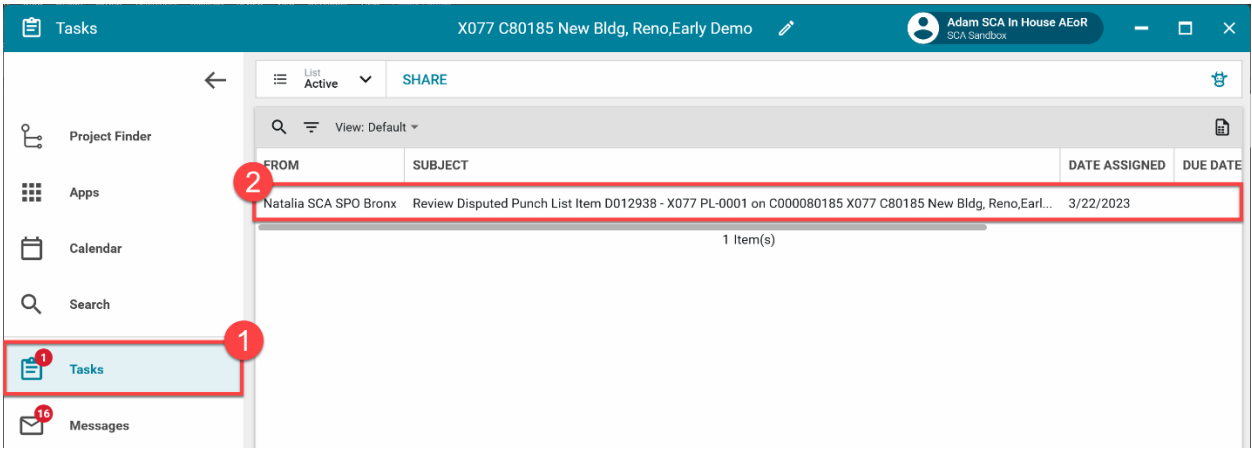

**Option 1:** Click **Concur and Withdraw Item**

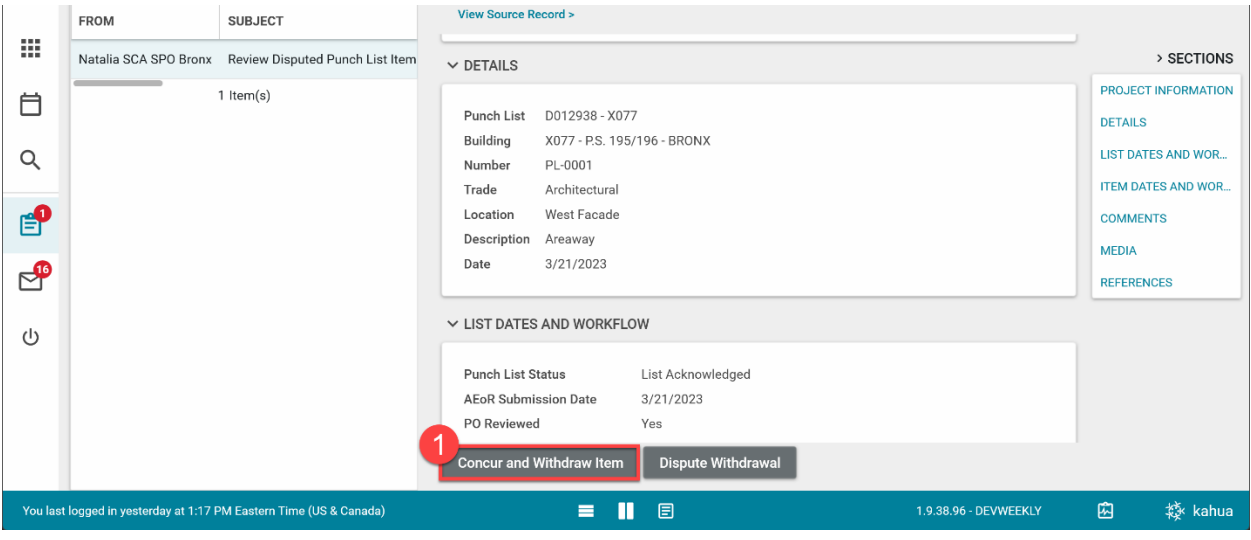

**Option 2:** Enter **Comments**> Click **Dispute Withdrawal**

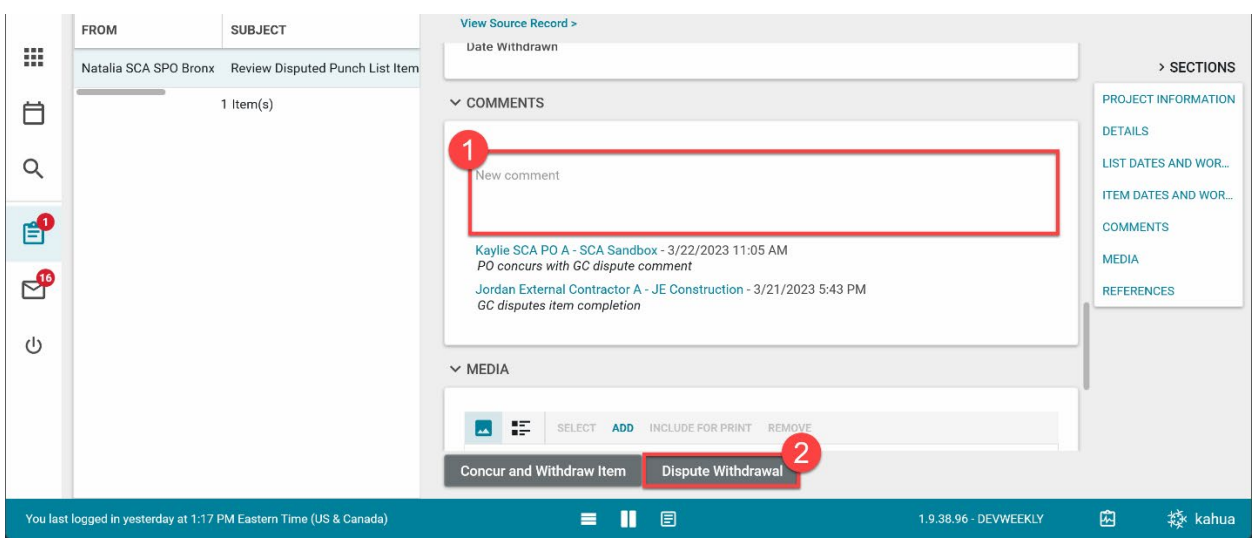

<span id="page-23-0"></span>1. Go to **Tasks** > Open task with subject **Review Disputed Punch List Item**

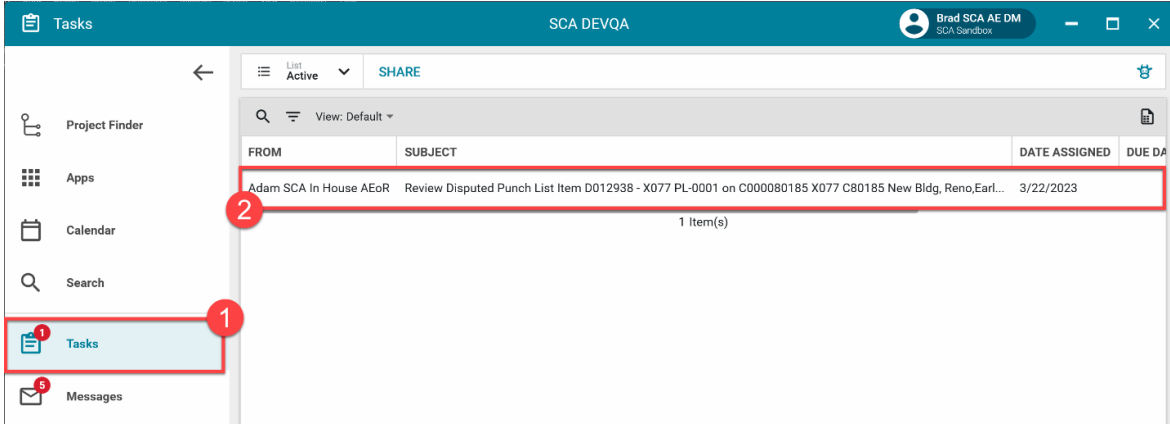

**Option 1:** Enter **Comments**> Click **Withdraw Item**

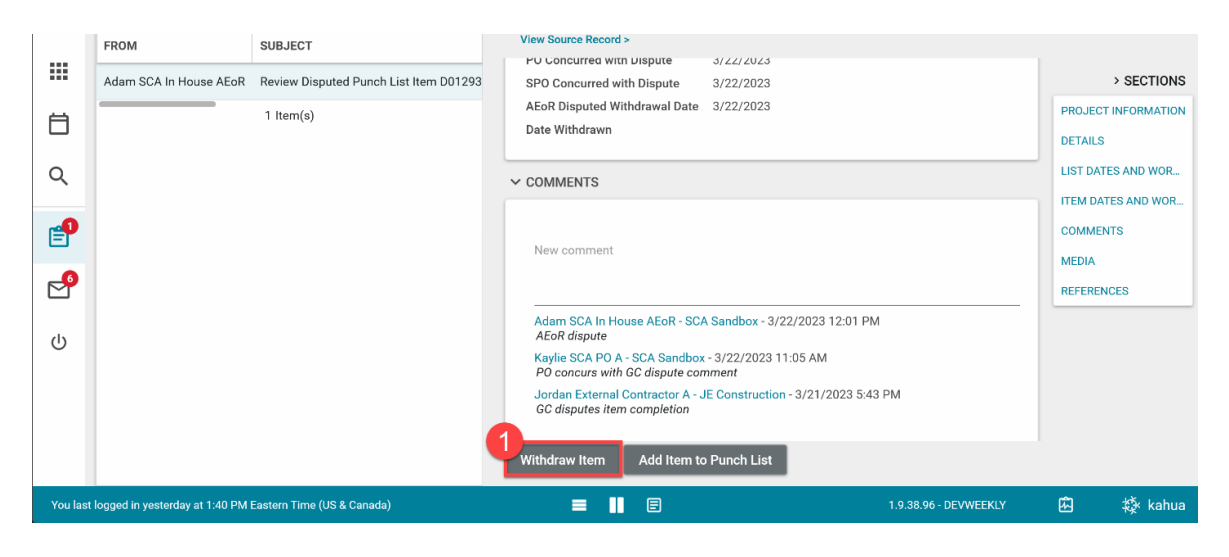

**Option 2:** Enter **Comments**> Click **Add Item to Punch List**

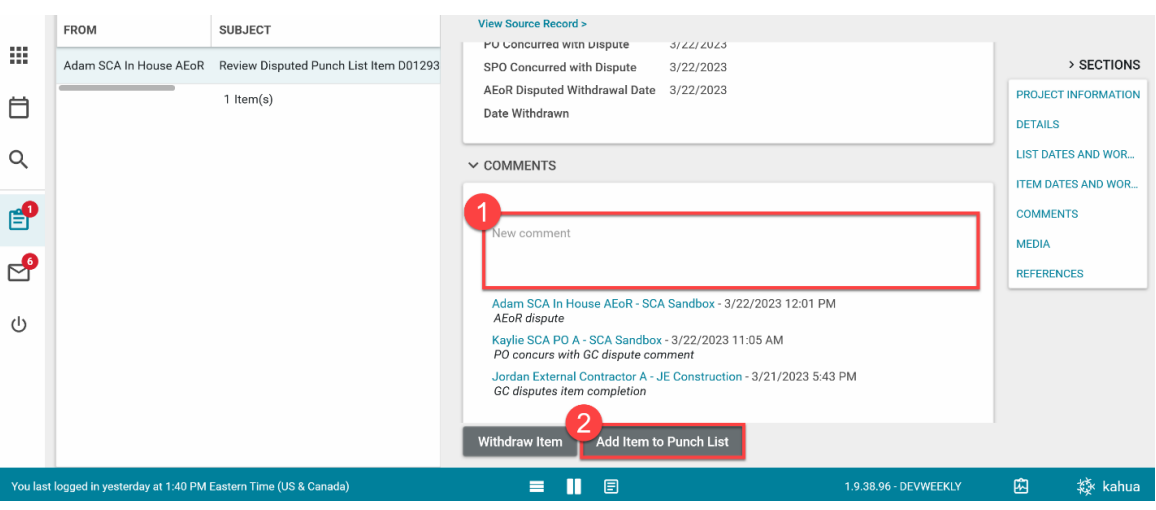

#### <span id="page-24-0"></span>AEoR Accepts or Returns Completed Item

1. Go to **Messages** > Open message with subject **PO Concurred with Punch List** > Select **Open in Kahua**

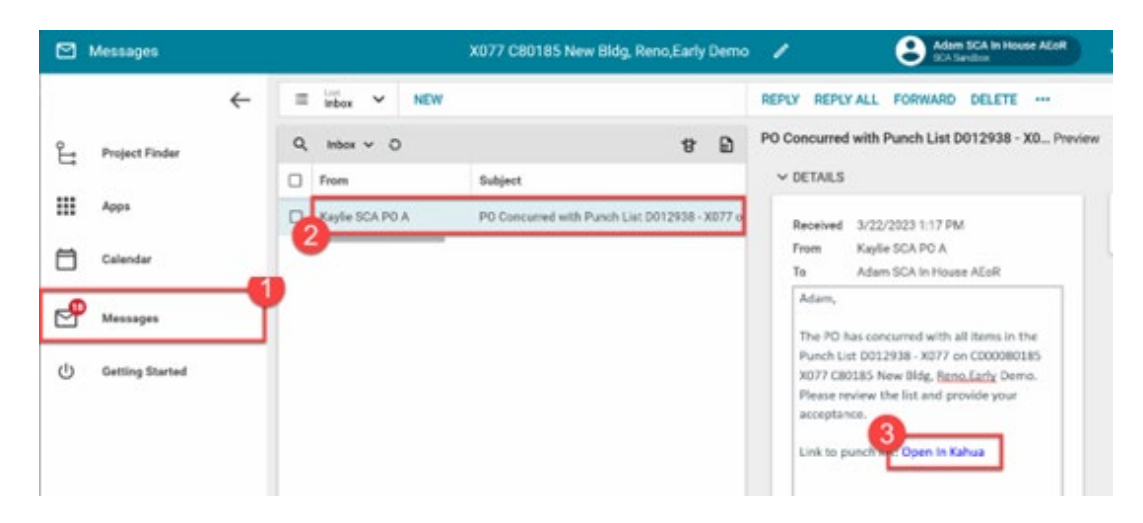

**Option 1:** Select item with the status **PO Concurred** > Click **Accept** 

|   |   | Closeout Items                |                     | Substantial Completion Certificate | Deficiencies |          |  | Punch List<br>Commissioning                        | <b>FMSI</b>                               | Substantial/Transfers                     |  |
|---|---|-------------------------------|---------------------|------------------------------------|--------------|----------|--|----------------------------------------------------|-------------------------------------------|-------------------------------------------|--|
|   | ø |                               | NEW PUNCH LIST ITEM |                                    |              |          |  | <b>HISTORY</b><br><b>SEND</b>                      | 昔<br><b>GD URL</b>                        |                                           |  |
|   |   | Default v                     | C                   |                                    |              | Ð<br>貴   |  | PL-0001 Areaway                                    |                                           | $\mathbb{C} \times$<br>ற<br>Preview       |  |
| x | o | ing                           | Location            | Description                        | Status       | Assigner |  | V PROJECT INFORMATION                              |                                           | > SECTIONS                                |  |
|   | □ |                               | 3rd Floor           | Missing Cover                      | Draft        |          |  | <b>Expense Contract</b>                            | C000080185-JJ<br>Construction<br>CIP      | PROJECT INFORMATION<br><b>CETARS</b>      |  |
|   | O | <b>1st Floor</b>              |                     | Slab Reinforcement                 | Draft        |          |  | Project Type<br><b>Design Number</b>               | LLW                                       | LIST DATES AND WOR.<br>ITEM DATES AND WOR |  |
|   | 1 |                               |                     |                                    |              |          |  | 0019986                                            | 121693 - (PHASE II) EXIS                  | <b>COMMENTS</b>                           |  |
|   |   |                               | West Facade         | Areaway                            | PO Concurred | Adam St  |  | 0012938                                            | 111705 - RUILDING ADDI                    | MEDIA                                     |  |
|   | о | East Elevation Parapet Coping |                     |                                    | Withdrawn    |          |  | 0012938<br>Chief Project Officer<br>$\overline{2}$ | 121695 - EARLY DEMO P<br>Ed SCA CPO Bronx | REFERENCES                                |  |
|   |   |                               |                     | 5 Harm(s)                          |              |          |  | Accept                                             | Return to PO                              |                                           |  |
|   |   | iem Time (US & Canada)        |                     |                                    | 圓            |          |  |                                                    | 1.9.38.96 - DEVWEEKLY                     | 曲<br>袋 kahua                              |  |

**Option 2:** Click **Return to PO>** Enter a **Reason>** Click **Continue**

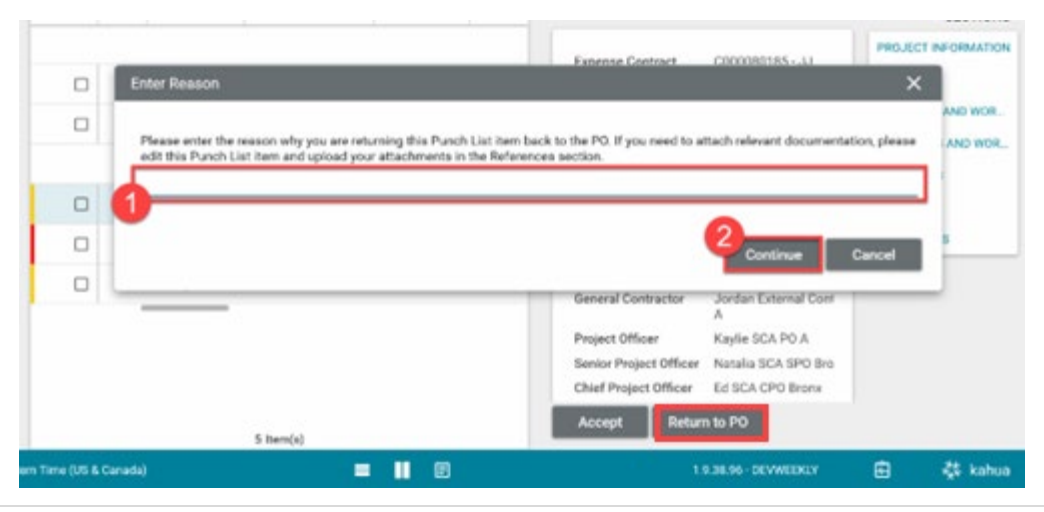

### <span id="page-25-0"></span>AEoR Completes Punch List

- 1. Select an item within the desired punch list
- 2. Select **COMPLETE PUNCH LIST**

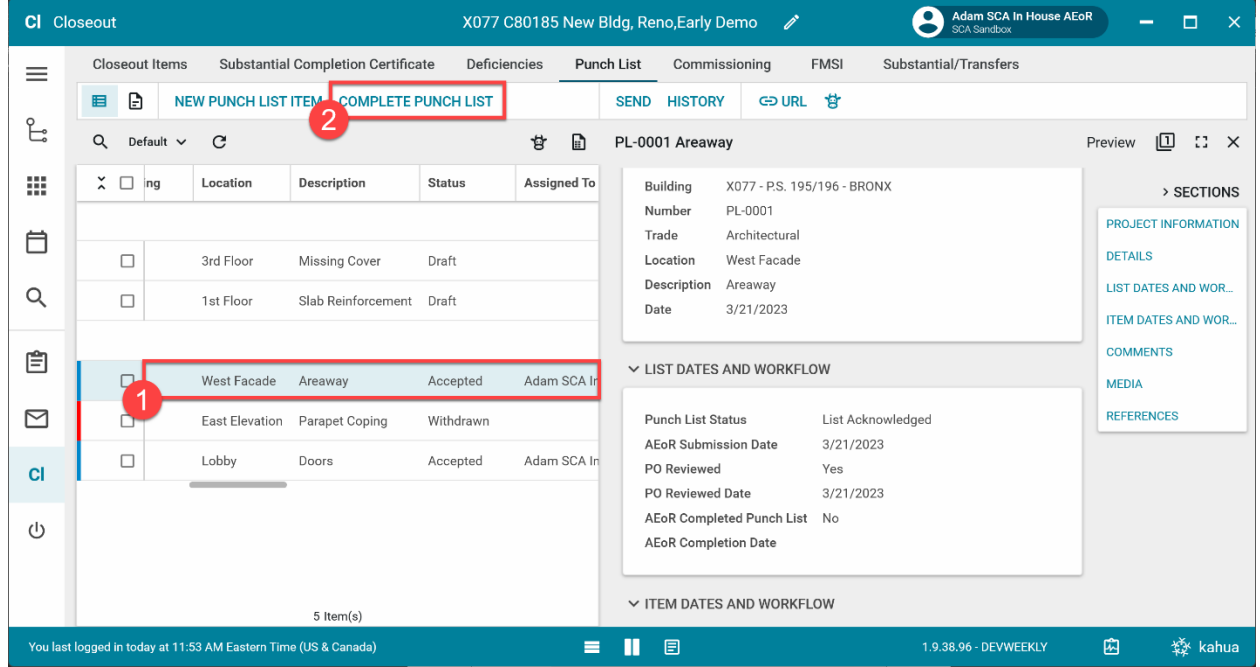

- 3. Enter **Comment** (Optional)
- 4. Click **Complete Punch List**

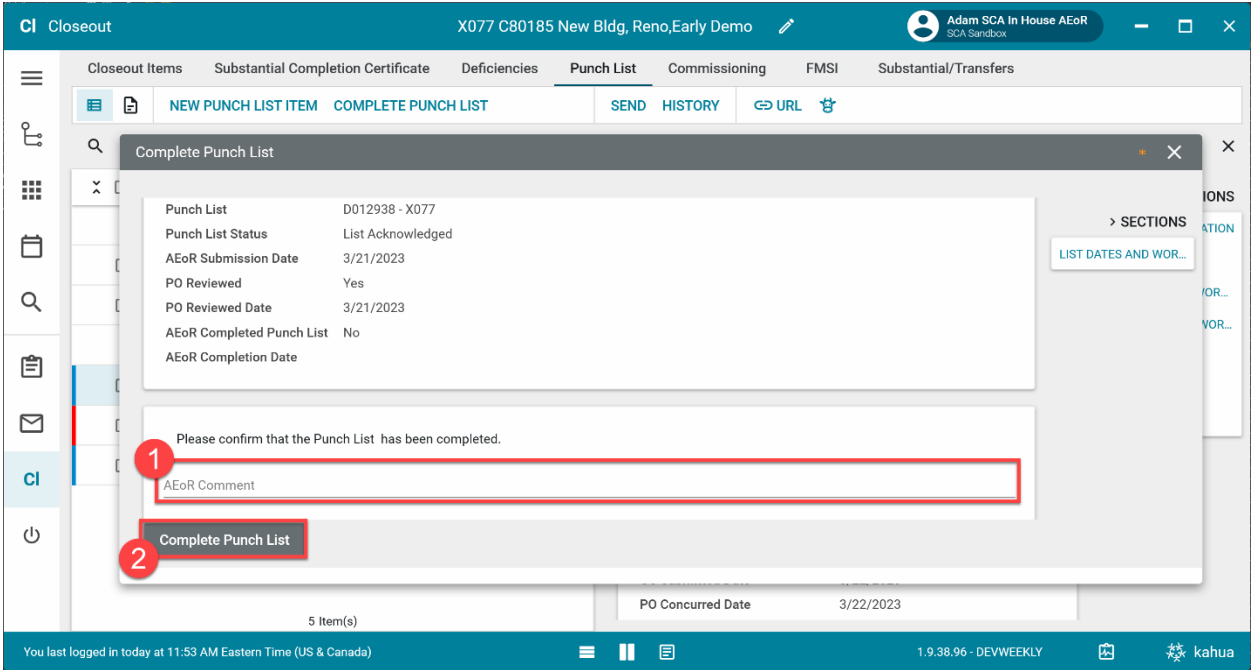

Completed punch lists will have a green indicator on the left. In addition, the Punch List Status within the List Dates and Workflow section will be Completed.